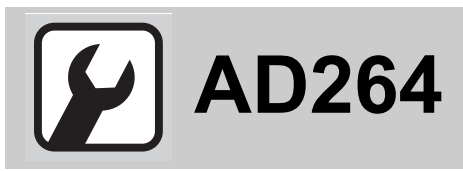

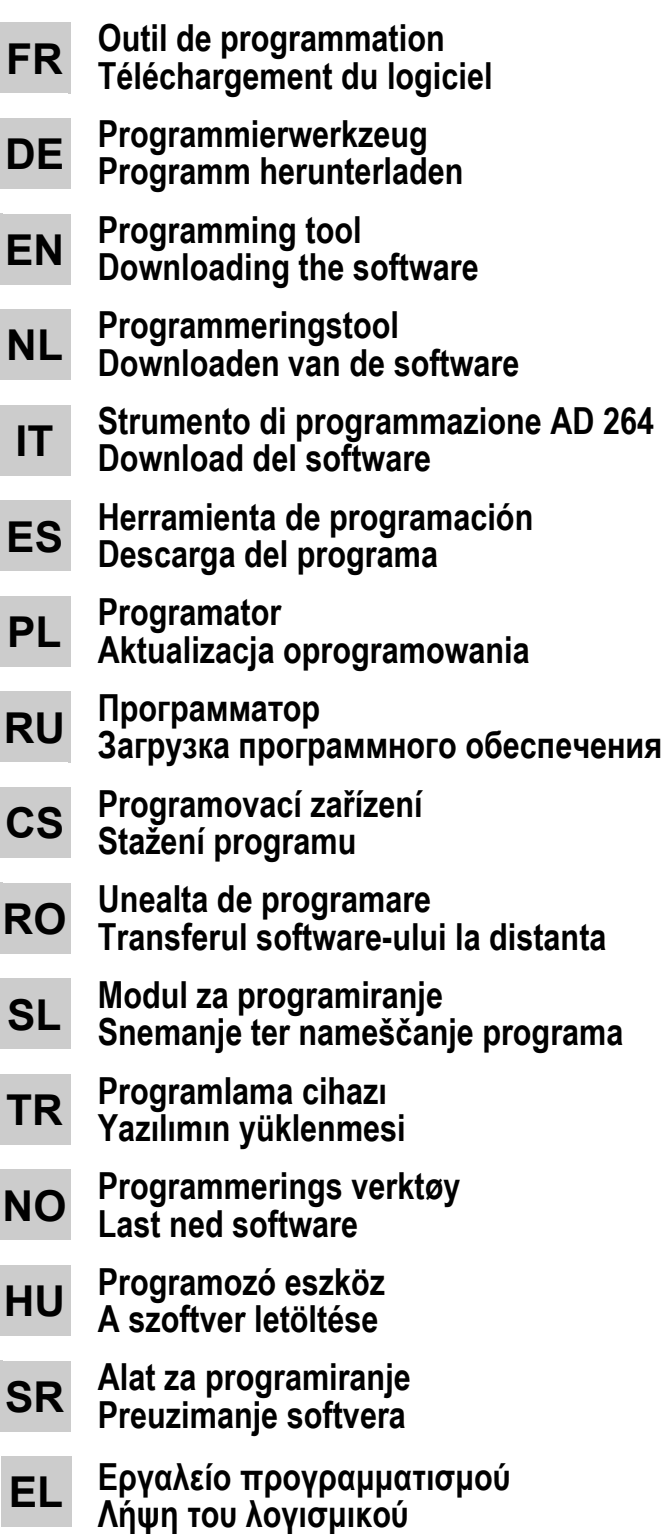

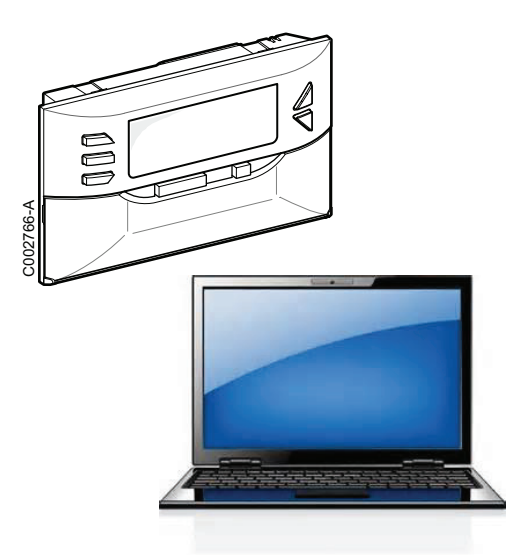

### **1 Utilisation**

L'outil de programmation permet la mise à jour de la version du programme des tableaux de commande suivants :

- DIEMATIC-m3 pour GT 330 / GT 430 / GT 530 / GTU C 330
- DIEMATIC-m3 pour C 230 ECO
- DIEMATIC iSystem pour MCA
- iSense Pro pour Calenta
- OE-tronic 4 pour GMR 3000.

L'outil de programmation peut déjà contenir un programme pour l'un des tableaux de commande cités ci-dessus.

Si une mise à jour doit être faite, vérifier que le programme contenu dans l'outil de programmation est compatible avec le tableau de commande.

Pour cela :

- **2 Téléchargement du logiciel Flasher ODP**
- Configuration du système d'exploitation : WINDOWS XP, Vista, Seven.

Le logiciel Flasher ODP permet :

- La récupération des dernières mises à jour des programmes de tous les tableaux de commande via internet.
- Le transfert du programme du tableau de commande sélectionné vers l'outil de programmation.

#### **2.1 Installer et utiliser le logiciel sur votre PC**

**Ne pas brancher l'outil de programmation avant que le logiciel Flasher ODP n'ait été installé.**

**Z**Voir : Notice outil de programmation.

# **3 Raccordement de l'outil de programmation**

- ` Mettre le tableau de commande hors tension.
- Raccorder l'outil de programmation au tableau de commande à l'aide du câble de raccordement 14 pts (livré dans le colis). Voir dessins page 33.
- ` Brancher le câble USB à l'ordinateur ou le câble de raccordement 14 pts (livré dans le colis) au tableau de commande.
- La version logicielle de l'outil de programmation est affichée durant 2 secondes.

#### **Ce n'est pas la version du programme pour le tableau de commande.**

puis :

- ` La version du programme chargée dans l'outil de programmation d'un tableau de commande (cité ci-dessus) s'affiche.
- ` Appuyer 1 fois sur une touche autre que **OK** pour sortir.

Si non compatibilté du programme avec le tableau de commande :

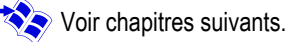

- Il n'y a pas de CD d'installation du logiciel Flasher ODP dans le colis.
- Saisir dans la barre d'adresse de votre navigateur internet (**Respecter les minuscules / majuscules**) : **http://download.dedietrich-thermique.fr/diematic/ setup.exe**

Procéder dans l'ordre suivant (Voir dessins page 32).

` Saisir dans la barre d'adresse de votre navigateur internet (**Respecter les minuscules / majuscules**) : **http://download.dedietrich-thermique.fr/diematic/ Notice.pdf**

Procéder dans l'ordre suivant (Voir dessins page 32).

` Double-cliquer sur l'icône "Notice.pdf" sur le bureau.

### **4 Chargement du programme dans le tableau de commande**

- $\blacktriangleright$  Remettre sous tension.
- Appuyer sur la touche  $\mathbb{R}$  jusqu'à ce que **LoAd** s'affiche.
- ` Appuyer sur la touche **OK**.
- **D** Patienter quelques instants. La barre de progression vous montrera l'avancement de la programmation.
- Dans le cas où la programmation ne se déroulerait pas normalement, le message d'erreur LoAd : Er **x** s'affiche. **x** = Code d'erreur (Voir tableau ci-dessous).

La programmation est finie et s'est bien déroulée. Le paramètre LoAd : End s'affiche.

#### Si une erreur est survenue lors de la programmation du tableau de commande, utiliser le bouton Marche / Arrêt de celui-ci.

- ` La régulation redémarre (Si l'outil de programmation est seulement alimenté par le tableau de commande, il redémarre aussi).
- $\blacktriangleright$  Mettre le tableau de commande hors tension. Ôter le câble de raccordement. Remettre sous tension.

# **5 Code d'erreur**

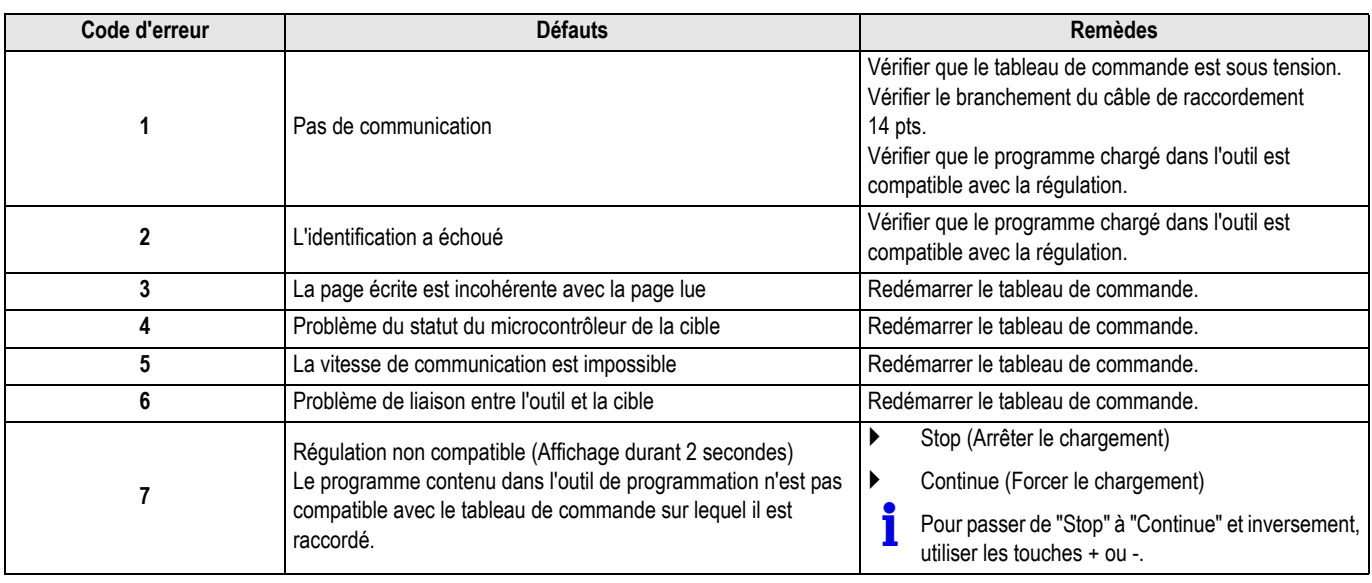

Das Programmierwerkzeug ermöglicht die Aktualisierung der Programmversion der nachfolgenden Schaltfelder:

- DIEMATIC-m3 für GT 330 / GT 430 / GT 530 / GTU C 330
- DIEMATIC-m3 für C 230 ECO
- DIEMATIC iSystem für MCA
- iSense Pro für Calenta
- OE-tronic 4 für GMR 3000.

Das Programmierwerkzeug kann schon ein Programm für eins der unten genannten Schaltfelder enthalten.

Wenn ein Update vorgenommen werden muss, sicherstellen, dass das im Programmierwerkzeug enthaltene Programm mit dem Schaltfeld kompatibel ist.

Hierzu:

# **2 Das Flash-Programm ODP herunterladen**

 Konfiguration des Betriebssystems: WINDOWS XP, Vista, Seven.

Mit dem Flash-Programm ODP ist Folgendes möglich::

- Herunterladen der neuesten Updates der Programme aller Schaltfelder über Internet.
- Übertragung des ausgewählten Schaltfeldprogramms zum Programmierwerkzeug.

#### **2.1 Das Programm auf Ihrem PC installieren und verwenden**

**Das Programmierwerkzeug nicht anschließen, bevor das Flash-Programm ODP installiert wurde.**

Siehe: Bedienungsanleitung des Programmierwerkzeugs.

- ` Das USB Kabel an den Computer anschließen oder das 14 polige Kabel (mit dem Kolli geliefert) an das Schaltfeld anschließen.
- ` Die Programmversion des Programmierwerkzeugs wird 2 Sekunden lang angzeigt.

Dies ist nicht die Programmversion für das Schaltfeld.

dann:

- Die Version eines in das Programmierwerkzeug geladenen Programms eines Schaltfelds (nachstehend genannt) wird angezeigt.
- ` Drücken Sie 1 Mal eine andere Taste als **OK** um herauszukommen.

Wenn das Programm nicht mit dem Schaltfeld kompatibel ist:

- Siehe folgende Kapitel.
	- Die Installations-CD des Flash-Programms ODP ist nicht im Kolli enthalten.
- ZIn der Adressleiste Ihres Internet-Browsers eingeben (**Groß-/ Kleinschreibung beachten**): **http://download.dedietrich-thermique.fr/diematic/ setup.exe**

In der folgenden Reihenfolge vorgehen (Siehe die Zeichnungen auf Seite 32).

` In der Adressleiste Ihres Internet-Browsers eingeben (**Groß-/ Kleinschreibung beachten**): **http://download.dedietrich-thermique.fr/diematic/ Notice.pdf** In der folgenden Reihenfolge vorgehen (Siehe die Zeichnungen auf Seite 32).

Auf das Symbol "Notice.pdf" auf dem Desktop doppelklicken.

# **3 Anschließen des Programmierwerkzeugs**

- Das Schaltfeld ausschalten.
- Mit dem Verbindungskabel (im Kolli mitgeliefert), das Programmierwerkzeug an das Schaltfeld anschließen. Siehe die Zeichnungen auf Seite 33.

### **4 Das Programm auf dem Schaltfeld speichern**

- $\blacktriangleright$  Wieder einschalten.
- Taste  $\mathbb{R}$  drücken, bis **LoAd** angezeigt wird.
- ` Die Taste **OK** drücken.
- **Einige Momente warten.** Der Fortschrittsbalken zeigt den Fortschritt der Programmierung an.
- Falls die Programmierung nicht normal verlaufen sollte, erscheint die Fehlermeldung LoAd : Er **x**. **x** = Fehlercode (Siehe Tabelle weiter unten).

Die Programmierung ist fertig und gut verlaufen. Der Parameter LoAd : End erscheint.

Wenn bei der Programmierung des Schaltfelds ein Fehler aufgetreten ist, die Ein/Aus-Taste des Schaltfelds betätigen.

- ` Die Regelung startet wieder (Wenn das Programmierwerkzeug nur von dem Schaltfeld mit Strom versorgt ist, startet auch dieses wieder).
- $\blacktriangleright$  Das Schaltfeld ausschalten. Das Verbindungskabel entfernen. Wieder einschalten.

# **5 Fehlercode**

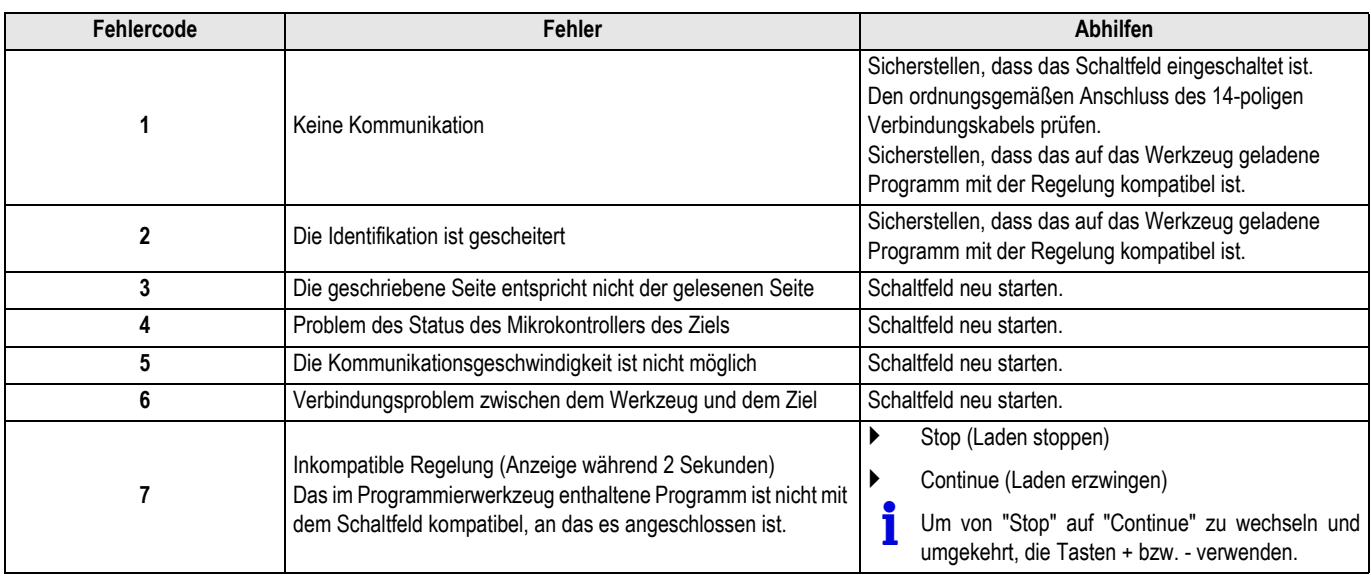

# **1 Operating instructions**

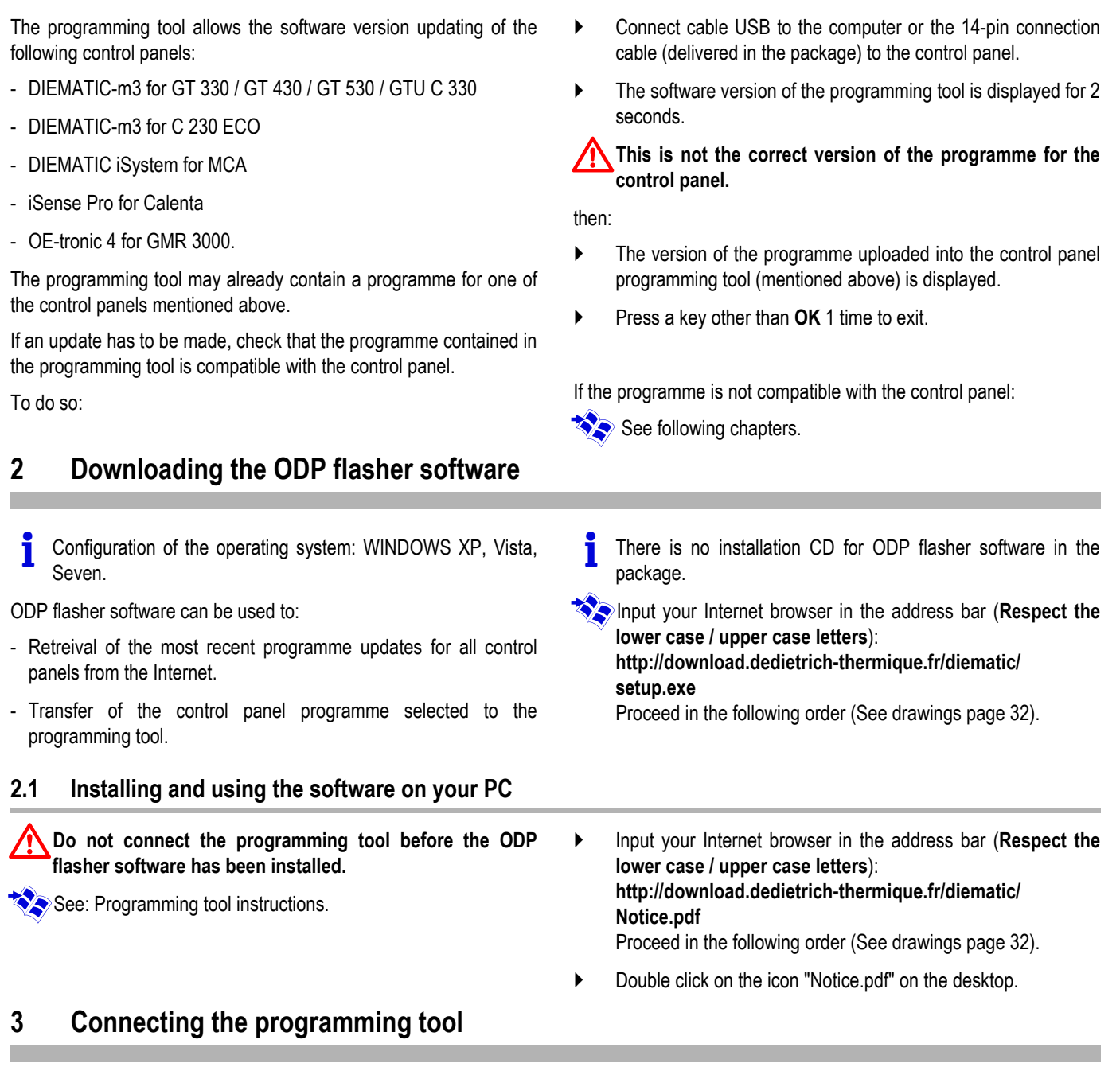

- $\blacktriangleright$  Switch off the control panel.
- $\blacktriangleright$  Connect the programming tool to the control panel using the 14pin connection cable (delivered with the package). See drawings page 33.

# **4 Load the program in the control panel**

- $\triangleright$  Switch back on.
- $\triangleright$  Press the  $\triangleright$  key until **LoAd** is displayed.
- ` Press the **OK** key.
- $\blacktriangleright$  Wait a few seconds. The progress bar will show you the progress of programming.
- **If programming does not run normally, the error message** LoAd : Er **x** is displayed. **x** = Error code (See table below).

The programming is well finished. The parameter LoAd : End displays.

#### If an error occurs when programming the control panel, use the ON / OFF button on the control panel.

- $\blacktriangleright$  The regulation starts again (If only the control panel supplies the programming tool, it starts again too).
- $\blacktriangleright$  Switch off the control panel. Remove the connection cable. Switch back on.

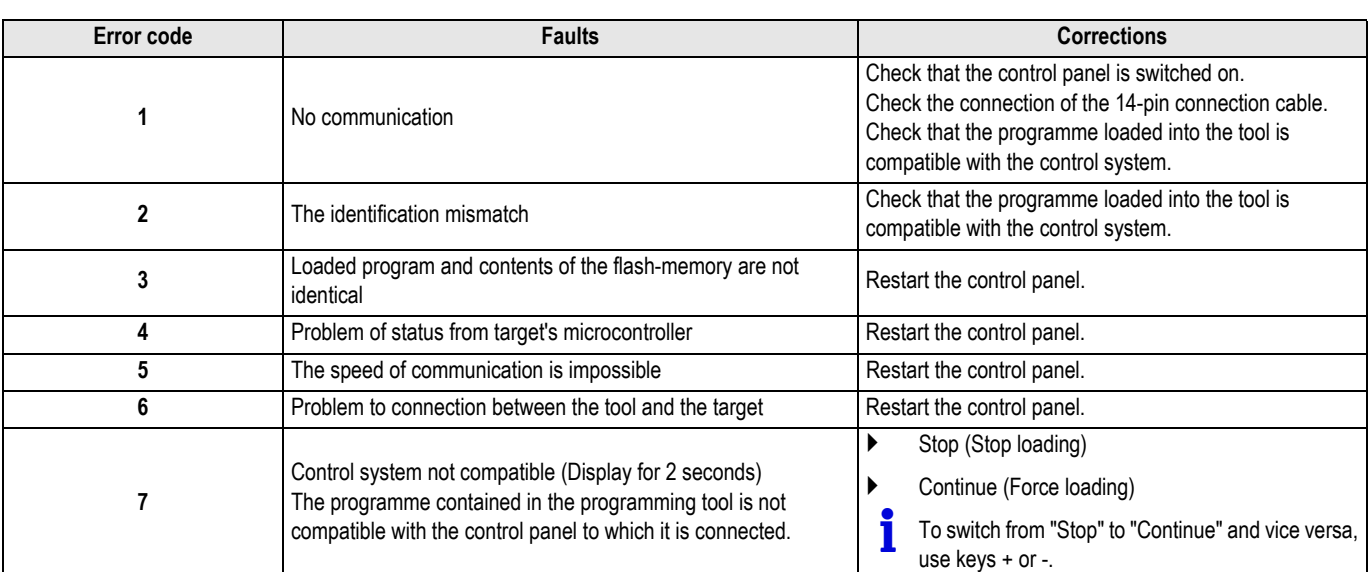

### **5 Error code**

### **1 Gebruik**

Met de programmeringstool kan de versie van het programma van de

- DIEMATIC-m3 voor GT 330 / GT 430 / GT 530 / GTU C 330

volgende bedieningspanelen worden geüpdate:

` Sluit de kabel USB aan op de computer of de aansluitkabel met 14 pt (meegeleverd in de colli) op het bedieningspaneel.

De softwareversie van de programmeringstool wordt 2

- DIEMATIC-m3 voor C 230 ECO - DIEMATIC iSystem voor MCA - iSense Pro voor Calenta - OE-tronic 4 voor GMR 3000. De programmeringstool kan al een programma voor één van de hierboven vermelde bedieningspanelen bevatten. Als er een update nodig is, controleer dan of het programma in de programmeringstool compatibel is met het bedieningspaneel. Hiervoor: seconden weergegeven. **Dit is niet de versie van het programma voor het bedieningspaneel.** daarna: De in de programmeringstool van een bedieningspaneel (hierboven vermeld) geladen versie van het programma wordt weergegeven. ` Druk 1 keer op een andere toets dan **OK** om af te sluiten. Indien het programma niet compatibel is met het bedieningspaneel: Zie de volgende hoofdstukken. **2 Downloaden van de software flasher ODP** Configuratie van het besturingssysteem: WINDOWS XP, Vista, Seven. Met de software flasher ODP kan men: - Het terughalen van de laatste updates van de programma's van alle bedieningspanelen via Internet. - De transfer van het programma van het geselecteerde bedieningspaneel naar de programmeringstool. Er zit geen installatie-CD van de software flasher ODP in de colli. **Z**In de adresbalk van uw Internetnavigator invoeren (Neem de **kleine letters / hoofdletters in acht**): **http://download.dedietrich-thermique.fr/diematic/ setup.exe** Ga in de volgende volgorde te werk (Zie de tekeningen op pagina 32). **2.1 De software op uw PC installeren en gebruiken Sluit de programmeringstool niet aan voordat de software flasher ODP geïnstalleerd is.** Zie: Handleiding programmeringstool. ` In de adresbalk van uw Internetnavigator invoeren (**Neem de kleine letters / hoofdletters in acht**): **http://download.dedietrich-thermique.fr/diematic/ Notice.pdf** Ga in de volgende volgorde te werk (Zie de tekeningen op pagina 32). ` Dubbelklik op de icoon "Notice.pdf" op de desktop.

# **3 Aansluiting van de programmeringstool**

- ` Maak het bedieningspaneel spanningloos.
- Sluit de programmeringstool aan op het bedieningspaneel met behulp van de verbindingskabel met 14 punten (geleverd in de colli). Zie de tekeningen op pagina 33.

# **4 Laden van het programma in het bedieningspaneel**

- **D** Onder spanning zetten.
- Druk op de toets  $\mathbb{R}$  totdat **LoAd** wordt weergegeven.
- ` Druk op de toets **OK**.
- $\blacktriangleright$  Wacht enkele seconden. De progressbar toont u de voortgang van de programmering.
- Indien de programmering niet goed verloopt, verschijnt het foutbericht LoAd : Er **x**.
	- **x** = Storingscode (Zie onderstaande tabel).

De programmering is voltooid en is goed verlopen. De parameter LoAd : End wordt weergegeven.

# **5 Storingscode**

Gebruik, indien er iets fout is gegaan tijdens de programmering van het bedieningspaneel, de Aan-/Uitknop hiervan.

- $\blacktriangleright$  De regelaar start opnieuw (Indien de programmeringstool alleen van stroom voorzien wordt door het bedieningspaneel, start deze ook opnieuw).
- $\blacktriangleright$  Maak het bedieningspaneel spanningloos. Verwijder verbindingskabel. Onder spanning zetten.

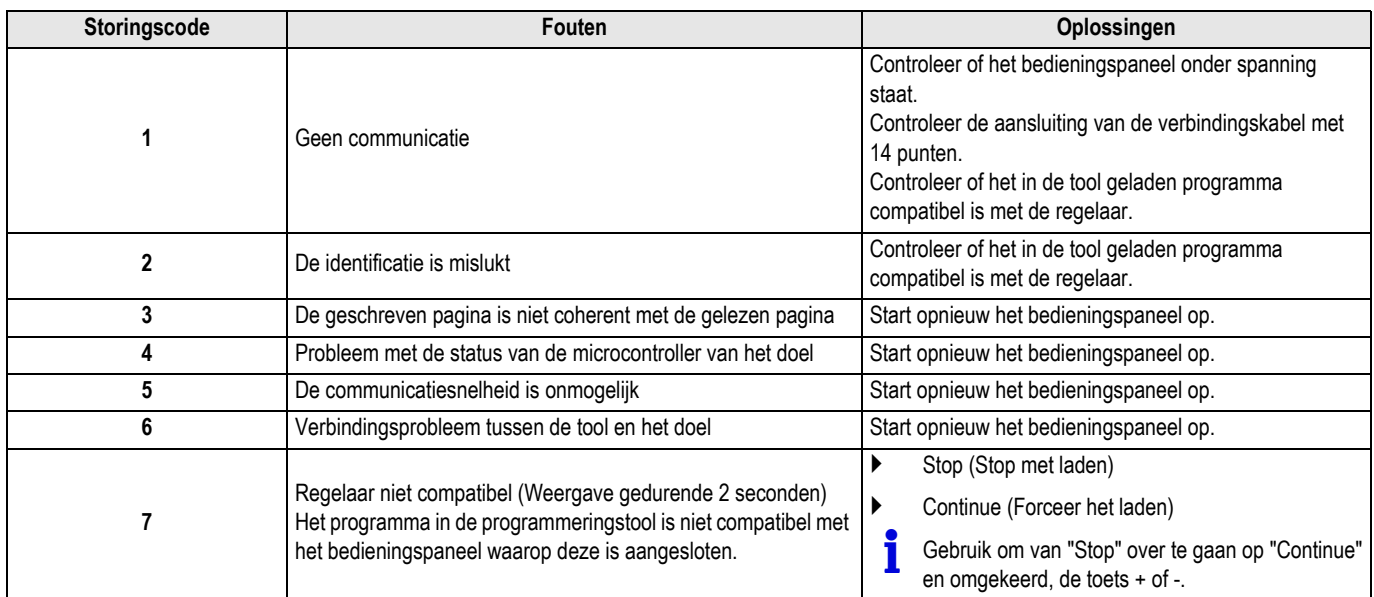

### **1 Utilizzo**

Lo strumento di programamzione permette l'aggiornamento della versione del software dei quadri di comando seguenti:

- DIEMATIC-m3 per GT 330 / GT 430 / GT 530 / GTU C 330
- DIEMATIC-m3 per C 230 ECO
- DIEMATIC iSystem per MCA
- iSense Pro per Calenta
- OE-tronic 4 per GMR 3000.

Lo strumento di programmazione può già contenere un programma per uno dei quadri di comando menzionati sopra.

In caso di necessità di aggiornamenti, verificare che il programma contenuto nello strumento di programmazione sia compatbile con il quadro di comando.

Modalità:

# **2 Download del software flasher ODP**

 Configurazione del sistema operativo: WINDOWS XP, Vista, Seven.

Il software flasher ODP permette:

- Il recupero degli ultimi aggiornamenti dei programmi di tutti i quadri di comando via internet.
- Il trasferimento del programma del quadro di comando selezionato verso lo strumento di programmazione.

#### **2.1 Installare e utilizzare il software sul vostro PC**

**Non collegare lo strumento di programmazione prima che il software flasher ODP sia stato installato.**

ZVedere: Istruzioni strumento di programmazione.

In caso di mancata compatibilità con il quadro di comando:

**Z** Vedere capitoli seguenti.

visualizzato per 2 secondi.

 Non vi sono CD d'installazione del software flasher ODP nel collo.

` Collegare il cavo USB al computer o il cavo di collegamento

La versione software dello strumento di programmazione è

**Non è la versione del programma per il quadro di comando.**

` La versione del programma caricata nello strumento di programmazione di un quadro di comando (menzionato sopra).

` Premere 1 volta un tasto diverso da **OK** per uscire.

14 pts (fornito nel pacco) al quadro di comando.

Scegliere nella barra dell'indirizzo del vostro Internet browser (**Rispettare le minuscole / maiuscole**): **http://download.dedietrich-thermique.fr/diematic/**

**setup.exe** Procedere secondo l'ordine seguente (Vedere disegni pagina 32).

- Scegliere nella barra dell'indirizzo del vostro Internet browser (**Rispettare le minuscole / maiuscole**): **http://download.dedietrich-thermique.fr/diematic/ Notice.pdf** Procedere secondo l'ordine seguente (Vedere disegni pagina 32).
- ` Fare doppio click sull'icona "Notice.pdf" sul desktop.

### **3 Collegamento dello strumento di aggiornamento software**

- ` Mettere il quadro di comando fuori tensione.
- Collegare lo strumento di programmazione al quadro di comando mediante il cavo di collegamento 14 pts (fornito nel collo). Vedere disegni pagina 33.

poi:

# **4 Caricamento del programma nel quadro di comando**

- $\blacktriangleright$  Rimettere in tensione.
- Premere il tasto  $\mathbb{R}$  fino a visualizzare **LoAd**.
- ` Premere il tasto **OK**.
- $\blacktriangleright$  Attendere alcuni istanti. La barra di progressione vi mostrerà l'avanzamento della programmazione.
- Nel caso in cui la programmazione non venga eseguita correttamente, viene visualizzato il messaggio d'errore LoAd : Er **x**.

**x** = Codice errore (Vedi tabella sotto).

La programmazione è terminata correttamente. Viene visualizzato il parametro **LoAd : End**.

### **5 Codice errore**

Se si verifica un errore durante la programmazione del quadro di comando, utilizzare il bottone On/Off del quadro.

- ` La regolazione viene riavviata (Se lo strumento di programmazione è alimentato unicamente mediante il quadro di comando, viene anch'esso riavviato).
- $\blacktriangleright$  Mettere il quadro di comando fuori tensione. Rimuovere il cavo di collegamento. Rimettere in tensione.

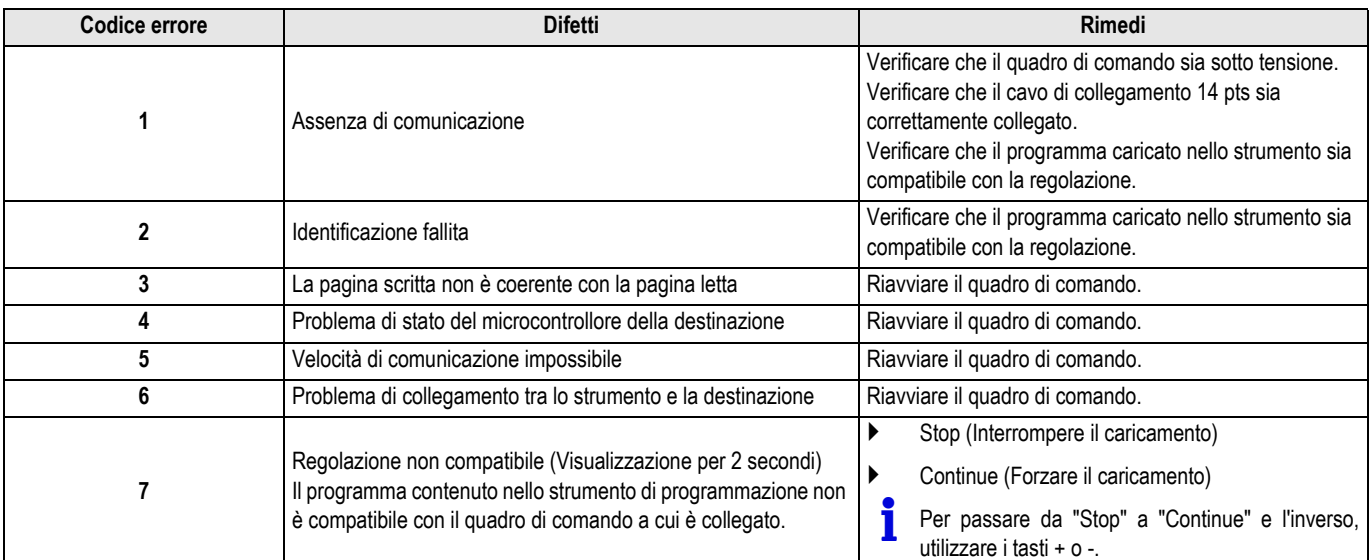

# **1 Utilización**

La herramienta de programación permite actualizar la versión del programa de los siguientes cuadros de mando:

- DIEMATIC-m3 para GT 330 / GT 430 / GT 530 / GTU C 330
- DIEMATIC-m3 para C 230 ECO
- DIEMATIC iSystem para MCA
- iSense Pro para Calenta
- OE-tronic 4 para GMR 3000.

Puede que la herramienta de programación ya tenga un programa para alguno de los cuadros de mando antes indicados.

Si es necesaria una actualización, comprobar que el programa incluido en la herramienta de programación es compatible con el cuadro de mando.

Para ello:

# **2 Descarga del programa flasher ODP**

 Configuración del sistema operativo: WINDOWS XP, Vista, Seven.

El programa flasher ODP permite:

- Obtener las últimas actualizaciones de los programas de todos los cuadros de mando a través de Internet.
- Transferir el programa del cuadro de mando seleccionado a la herramienta de programación.

#### **2.1 Instalar y usar el programa en su PC**

**No conectar la herramienta de programación sin haber instalado antes el programa flasher ODP.**

ZVéase: Instrucciones de la herramienta de programación.

- ` Conectar el cable USB al ordenador o el cable de conexión de 14 pts (suministrado en el bulto) al cuadro de mando.
- La versión del programa de la herramienta de programación se indica en pantalla durante 2 segundos.

#### **No es la versión del programa para el cuadro de mando.**

y:

- ` Aparece en pantalla la versión del programa cargado en la herramienta de programación de un cuadro de mando (mencionado más arriba).
- ` Pulsar 1 vez una tecla cualquiera distinta de **OK** para salir.

Si el programa no es compatible con el cuadro de mando:

- **Z** Ver los capítulos siguientes.
	- En el bulto no viene el CD de instalación del programa flasher ODP.
- **Z**Introducir en la barra de dirección del navegador de Internet (**Respetar las minúsculas y mayúsculas**): **http://download.dedietrich-thermique.fr/diematic/ setup.exe**

Proceder en el orden siguiente (Véase la ilustración de la página 32).

` Introducir en la barra de dirección del navegador de Internet (**Respetar las minúsculas y mayúsculas**): **http://download.dedietrich-thermique.fr/diematic/ Notice.pdf** Proceder en el orden siguiente (Véase la ilustración de la página 32).

Hacer doble clic en el icono "Notice.pdf" del escritorio.

# **3 Conexión de la herramienta de programación**

` Desconectar la corriente del cuadro de mando.

` Conectar la herramienta de programación al cuadro de mando con el cable de conexión de 14 pts (incluido en el bulto). Véase la ilustración de la página 33.

# **4 Carga del programa en el cuadro de mando**

- $\blacktriangleright$  Volver a dar tensión.
- Pulsar la tecla  $\mathbb{R}$  hasta que aparezca en pantalla LoAd.
- ` Pulsar la tecla **OK**.
- Esperar un poco. La barra de progresión irá indicando el progreso de la programación.
- Si la programación no transcurre normalmente, aparece en pantalla el mensaje de error LoAd : Er **x**. **x** = Código de error (Véase el cuadro inferior).

La programación ha finalizado correctamente. La pantalla muestra el parámetro **LoAd : End**.

# **5 Código de error**

Si se ha producido un error durante la programación del cuadro de mando, accionar el botón de Marcha/Paro de este último.

- $\blacktriangleright$  La regulación vuelve a arrancar (También volverá a arrancar la herramienta de programación si se alimenta únicamente a través del cuadro de mando).
- ` Desconectar la corriente del cuadro de mando. Quitar el cable de conexión. Volver a dar tensión.

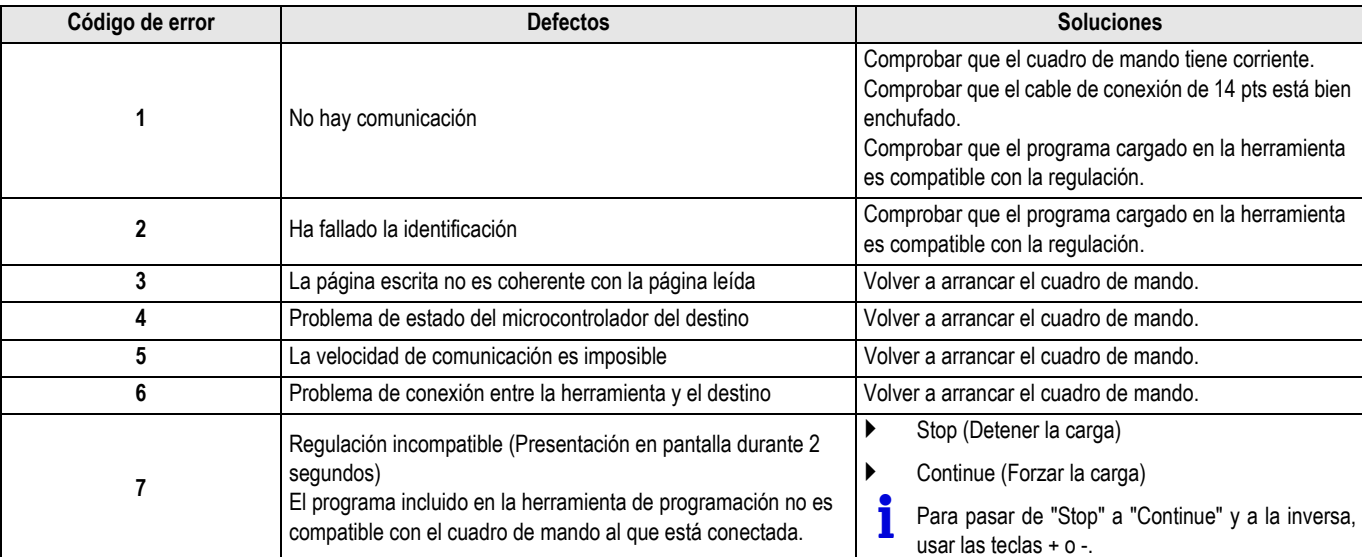

Programator umożliwia aktualizacie wersii oprogramowania następujących konsol sterowniczych:

- DIEMATIC-m3 dla GT 330 / GT 430 / GT 530 / GTU C 330
- DIEMATIC-m3 dla C 230 ECO
- DIEMATIC iSystem dla MCA
- iSense Pro dla Calenta
- OE-tronic 4 dla GMR 3000.

Programator może zawierać program dla jednej z konsol sterowniczych wymienionych powyżej.

Jeżeli konieczne jest wykonanie aktualizacji, sprawdzić czy program w programatorze jest kompatybilny z konsolą sterowniczą.

W tym celu:

# **2 Pobieranie programu Flash ODP**

Konfiguracja systemu operacyjnego: WINDOWS XP, Vista, Seven.

Przy pomocy programu Flash ODP możliwe jest:

- Pobranie z Internetu najnowszych aktualizacji programu dla wszystkich konsol sterowniczych.
- Przesłanie do programatora wybranego programu konsoli sterowniczej.

#### **2.1 Instalowanie i używanie oprogramowania na komputerze**

**Nie podłączać programatora dopóki nie zostanie zainstalowany program Flash ODP.**

Zzob.: Instrukcja obsługi programatora.

- ▶ Podłaczyć kabel USB do komputera, lub 14-pinowy kabel (dostarczany w pakiecie) do konsoli sterowniczej.
- ` Wersja oprogramowania programatora jest wyświetlana przez 2 sek..

#### **To nie jest wersja programu dla konsoli sterowniczej.**

nastepnie:

- ` Wyświetlana jest wersja programu załadowanego do programatora konsoli sterowniczej (wymienionej powyżej).
- ` Aby wyjść z menu, nacisnąć 1 raz dowolny przycisk, inny niż **OK**.

Jeżeli program nie jest kompatybilny z konsolą sterowniczą:

 $\sum$  Patrz rozdział poniżej.

W pakiecie nie ma płyty instalacyjnej dla programu Flash ODP.

**ZWpisz w pasku adresów swojej przeglądarki internetowej** (**uwzględnić wielkość liter**):

**http://download.dedietrich-thermique.fr/diematic/ setup.exe**

Postępować w następującej kolejności (patrz rysunki na stronie 32).

- ` Wpisz w pasku adresów swojej przeglądarki internetowej (**uwzględnić wielkość liter**): **http://download.dedietrich-thermique.fr/diematic/ Notice.pdf** Postępować w następującej kolejności (patrz rysunki na stronie 32).
- Kliknąć dwa razy na ikonę Notice.pdf na pulpicie.

**3 Podłączenie programatora**

- ` Wyłączyć konsolę sterowniczą.
- Podłączyć programator do konsoli kablem połączeniowym (dostarczanym w pakiecie). patrz rysunki na stronie 33.

# **4 Wprowadzenie programu do pamięci konsoli sterowniczej**

- **•** Ponownie załączyć zasilanie elektryczne.
- Naciśnij przycisk  $\mathbb{R}$ , aż **LoAd** wyświetlaczy.
- ` Nacisnąć przycisk **OK**.
- **>** Poczekać chwilę. Pasek postępu pokazuje stan zaawansowania programowania.
- Jeżeli programowanie nie będzie przebiegać normalnie, pojawi się komunikat usterki LoAd : Er **x**. **x** = Kod usterki (Patrz tabela poniżej).

Programowanie zakończyło się pomyślnie. Pojawia się parametr LoAd : End.

# **5 Kod usterki**

Jeżeli przy programowaniu konsoli wystąpi błąd, nacisnąć przycisk ZAŁ/WYŁ na konsoli.

- ` Regulator uruchamia się ponownie (jeżeli programator jest zasilany tylko z konsoli, również się uruchamia).
- ` Wyłączyć konsolę sterowniczą. Wyjąć kabel połączeniowy. Ponownie załączyć zasilanie elektryczne.

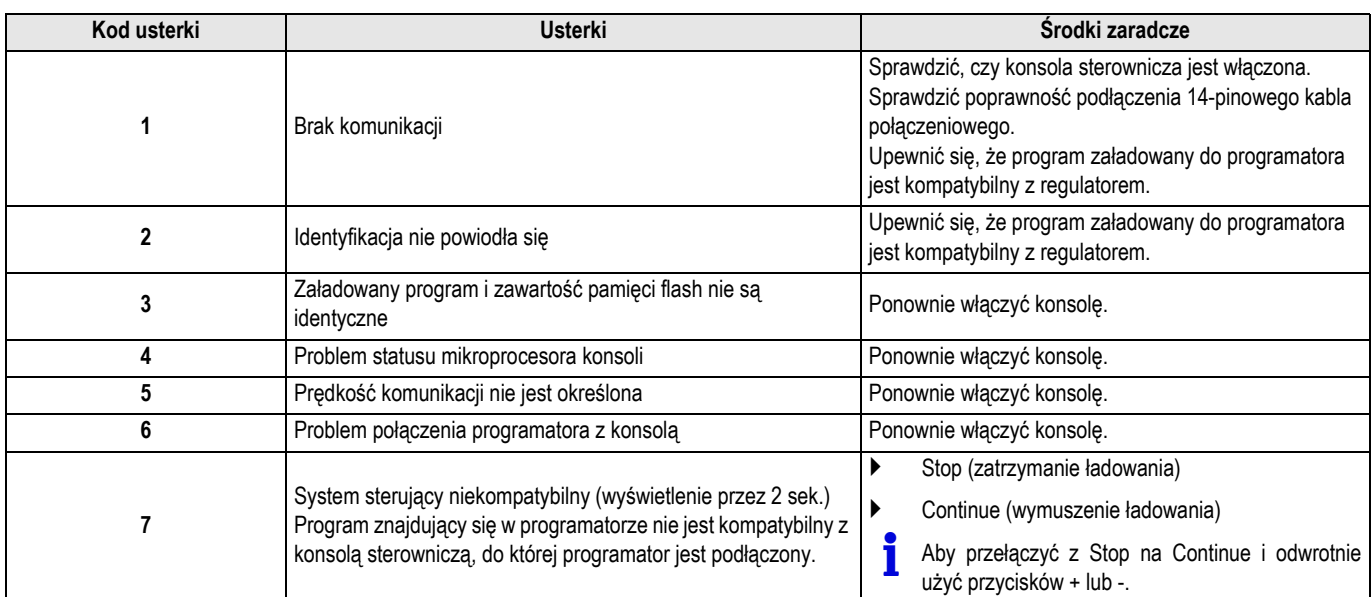

#### **1 Эксплуатация**

Программатор позволяет обновлять версию программы для следующих панелей управления :

- DIEMATIC-m3 для GT 330 / GT 430 / GT 530 / GTU C 330
- DIEMATIC-m3 для C 230 ECO
- DIEMATIC iSystem для MCA
- iSense Pro для Calenta
- OE-tronic 4 для GMR 3000.

Программатор может содержать программу для одной из панелей управления, приведенных выше.

Если обновление было выполнено, то убедиться, что программа в программаторе совместима с панелью управления.

Для этого :

- ` Подключить USB кабель к компьютеру или 14-проводный соединительный кабель (поставляется в ед. поставки) к панели управления.
- В течение 2 секунд отображается версия программного обеспечения программатора.

**Неправильная версия программы для панели управления.**

затем :

- ` Отображается версия загруженной в программатор программы для панели управления (приведены выше).
- ` Для выхода нажать 1 раз (раза) на любую клавишу, кроме **OK**.

Если программа несовместима с панелью управления :

**ZO** См. следующие разделы.

странице 32).

#### **2 Загрузка программного обеспечения Flasher ODP**

 Конфигурация операционной системы : WINDOWS XP, Vista, Seven.

Программное обеспечение Flasher ODP обеспечивает :

- Загрузка последних обновлений программ для всех панелей управления через Интернет.
- Загрузка выбранной программы для панели управления в программатор.

#### **2.1 Установка и использование программного обеспечения на Вашем ПК**

**Не подключать программатор, если программное обеспечение Flasher ODP не было установлено.**

**Z**Смотри : Инструкция для программатора.

- <sup>В</sup> ед. поставке нет установочного CD <sup>с</sup> программным обеспечением Flasher ODP. ZВвести <sup>в</sup> адресной строке Вашего Интернет-браузера
- (**Соблюдать заглавные / прописные буквы**) : **http://download.dedietrich-thermique.fr/diematic/ setup.exe** Выполнить операции в следующем порядке (См. рисунки на
- Ввести в адресной строке Вашего Интернет-браузера (**Соблюдать заглавные / прописные буквы**) : **http://download.dedietrich-thermique.fr/diematic/ Notice.pdf** Выполнить операции в следующем порядке (См. рисунки на странице 32).
- ` Двойное нажатие на значке "Notice.pdf" на рабочем столе.

#### **3 Подключение программатора**

- ` Выключить панель управления.
- Подключить программатор к панели управления при помощи 14-проводного соединительного кабеля (поставляется в ед. поставки). См. рисунки на странице 33.

#### **4 Загрузка программы в панель управления**

- Снова включить.
- Нажимать на клавишу  $\mathbb{R}$ , пока на отобразится LoAd.
- ` Нажать на клавишу **OK**.
- ` Подождать несколько секунд. Графический индикатор Вам укажет выполнение процесса программирования.
- В случае, когда программирование не начинается нормальным образом, на дисплее отображается сообщение об ошибке LoAd : Er **x**. **x** = Код ошибки (См. таблицу ниже).

Программирование успешно завершено. Отображается параметр LoAd : End.

# **5 Код ошибки**

Если произошла ошибка во время программирования панели управления, то использовать ее переключатель Вкл/Выкл.

- ` Панель управления перезапускается (Если программатор запитан только от панели управления, то он также перезагружается).
- ` Выключить панель управления. Снять соединительный кабель. Снова включить.

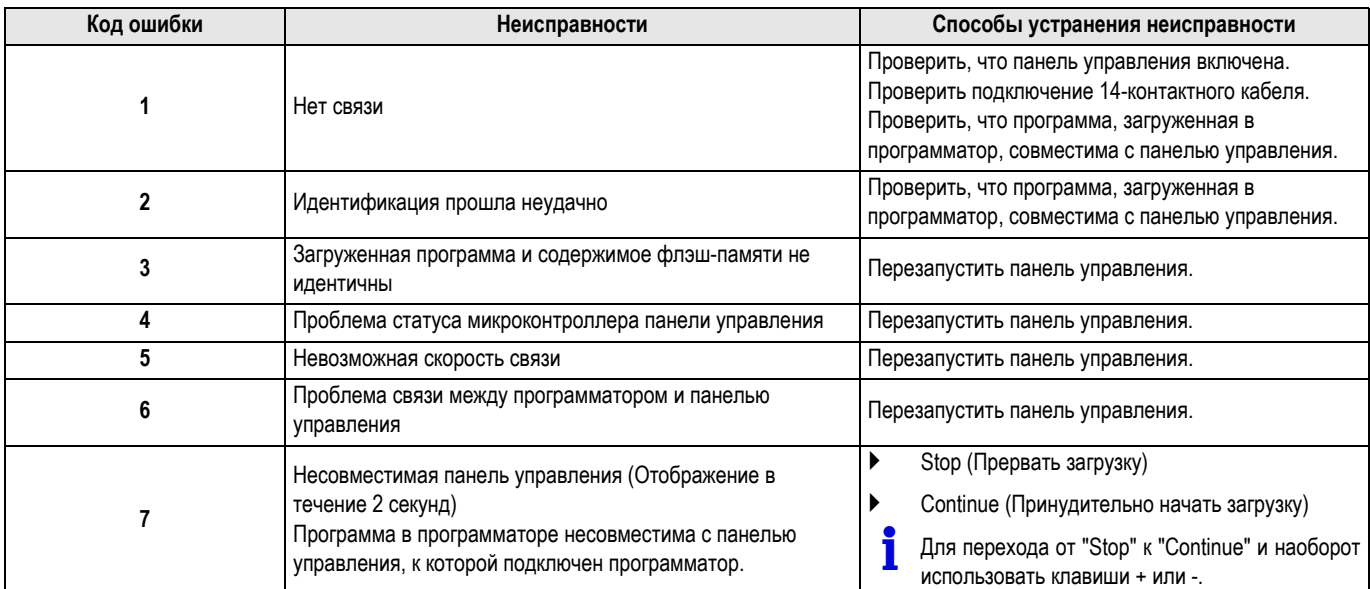

### **1 Použití**

Programovací zařízení umožňuje aktualizace programových verzí následujících regulátorů :

- DIEMATIC-m3 pro GT 330 / GT 430 / GT 530 / GTU C 330
- DIEMATIC-m3 pro C 230 ECO
- DIEMATIC iSystem pro MCA
- iSense Pro pro Calenta
- OE-tronic 4 pro GMR 3000.

Programovací zařízení již může obsahovat program pro jeden z níže uvedených ovládacích panelů.

Pokud je třeba provést update programu, ujistěte se, že program stažený do programovacího zařízení je kompatibilní s ovládacím panelem.

K tomu je třeba :

# **2 Stažení programu pro zařízení ODP**

S programem ODP je možné následující: :

- ` Kabel USB připojik k počítači nebo 14-pólový kabel (oba součástí dodávky) připojit k ovládacímu panelu.
- ` Verze programu programovacího zařízení se zobrazí po dobu 2 sekund.

**Toto není programová verze ovládacího panelu.**

pak :

- ` Na displeji se zobrazí verze programu stažená do programovacího zařízení (uvedeno dále).
- ` Pro ukončení stiskněte 1-krát libovolné tlačítko jako **OK**.

Pokud není program kompatibilní s ovládacím panelem :

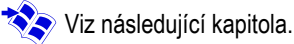

- Instalační CD není součástí programovacího zařízení ODP. Zzadat do adresového seznamu Vašeho internetového prohlížeče (**Respektovat malé a velké písmo**) :
	- **http://download.dedietrich-thermique.fr/diematic/ setup.exe**

Postupovat v následujícím pořadí (Viz obrázky na straně 32).

- Nejnovější update programů pro všechny ovládací panely stáhnout přes internet.

Konfigurace provozního režimu : WINDOWS XP, Vista, Seven.

- Přenos zvoleného programu pro daný ovládací panel do programovacího zařízení.

#### **2.1 Nainstalovat program do Vašeho PC a použít**

**Programovací zařízení nepřipojovat, dokud není nainstalovám program ODP.**

**ZViz : Návod k obsluze programovacího zařízení.** 

# **3 Připojit programovací zařízení**

- Vypnout ovládací panel.
- Programovací zařízení připojit k regulátoru (ovládací panel kotle) propojovacím kabelem (součást dodávky). Viz obrázky na straně 33.

Zadat do adresového seznamu Vašeho internetového prohlížeče (**Respektovat malé a velké písmo**) : **http://download.dedietrich-thermique.fr/diematic/ Notice.pdf** Postupovat v následujícím pořadí (Viz obrázky na straně 32).

` Na počítači dvakrát kliknout na symbol "Notice.pdf".

# **4 Uložení programu do regulátoru**

- ` Připojit elektrické napájení.
- Stiskněte tlačítko  $\mathbb{R}$ , dokud se **LoAd** displeje.
- ` Stisknout tlačítko **OK**.
- $\blacktriangleright$  Chvíli počkat. Průběhový diagram zobrazuje postup programování.
- Pokud by programování neproběhlo normálně, zobrazí se chybové hlášení LoAd : Er **x**. **x** = Kódy jednotlivých poruch (viz následující tabulka).

Programování proběhlo zdárně a je bez závad. Zobrazí se parametr **LoAd : End**.

# **5 Kódy jednotlivých poruch**

Pokud se při programování regulátoru vyskytne chyba, vypnout a zapnout hlavní vypínač (ZAP/VYP) ovládacího panelu regulátoru.

- ` Regulátor se znovu spouští (Pokud je programovací zařízení napájeno pouze z ovládacího panelu, startuje znovu i toto).
- $\blacktriangleright$  Vypnout ovládací panel. Odpojit propojovací panel. Připojit elektrické napájení.

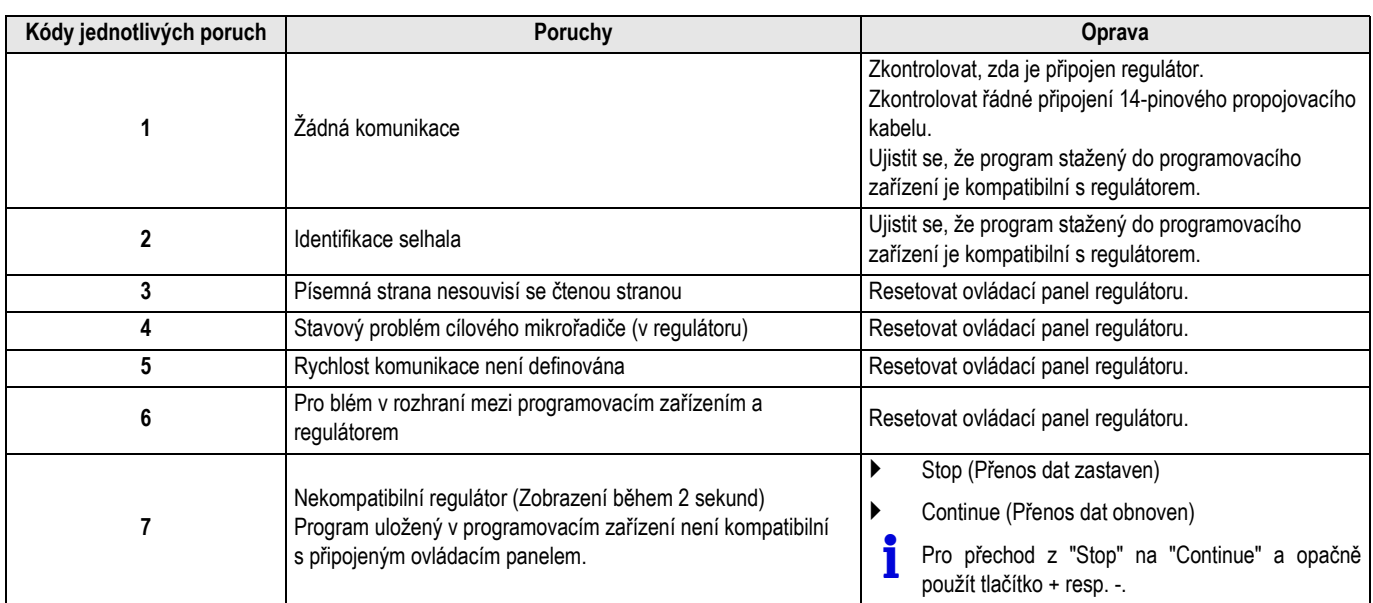

### **1 Utilizare**

Unealta de programare permite actualizarea versiunii programului tablourilor de comanda urmatoare:

- DIEMATIC-m3 pentru GT 330 / GT 430 / GT 530 / GTU C 330
- DIEMATIC-m3 pentru C 230 ECO
- DIEMATIC iSystem pentru MCA
- iSense Pro pentru Calenta
- OE-tronic 4 pentru GMR 3000.

Unealta de programare poate deja sa contina un program pentru unul dintre tablourile de comanda citate mai sus.

Daca trebuie sa fie facuta o actualizare, verificati ca programul continut in unealta de programare este compatibil cu tabloul de comanda.

Pentru aceasta:

# **2 Transferul la distanta al software-ul Flasher ODP**

 Configurarea sistemului de exploatare: WINDOWS XP, Vista, Seven.

Software-ul Flasher ODP permite:

- Recuperarea celor mai recente programe actualizeaza pentru toate tablourile de comanda din Internet.
- Transferul programului tabloului de comanda selectionat catre unealta de programare.

#### **2.1 Instalati si utilizati software-ul pe PC-ul Dvs.**

**Nu conectati unealta de programare inainte ca software-ul Flasher ODP sa fi fost instalat.**

**ZZ** Vezi: Notita unealta de programare.

- Scoateti tabloul de comanda de sub tensiune.
- Racordati unealta de programare la tabloul de comanda cu ajutorul cablului de racordare 14 pini (livrat in colet). A se vedea desenele de la pagina 33.
- $\triangleright$  Conectati cablul USB la computer sau cablul de racordare 14 pini (livrat in colet) la tabloul de comanda.
- ` Versiunea de software a uneltei de programare este afisata timp de 2 secunde.

#### **Aceasta nu este versiunea programului pentru tabloul de comanda.**

apoi:

- ` Versiunea programului incarcat in unealta de programare a unui tablou de comanda (citat mai sus) se afiseaza.
- ` Apasati 1 data pe o tasta alta decat **OK** pentru a iesi.

Daca programul nu este compatibil cu tabloul de comanda:

 Nu exista CD de instalare a software-ului Flasher ODP in colet. **Z**Introduceti browser-ul (navigatorul) Dvs. de Internet in bara de adrese (**Respectati minusculele / literele majuscule**): **http://download.dedietrich-thermique.fr/diematic/ setup.exe** Procedati in ordinea urmatoare (A se vedea desenele de la

pagina 32).

` Introduceti browser-ul (navigatorul) Dvs. de Internet in bara de adrese (**Respectati minusculele / literele majuscule**): **http://download.dedietrich-thermique.fr/diematic/ Notice.pdf**

**Z** Vezi capitolele urmatoare.

Procedati in ordinea urmatoare (A se vedea desenele de la pagina 32). Dati dublu-clic pe pictograma "Notice.pdf" pe birou. **3 Racordarea uneltei de programare**

### **4 Incarcarea programului in tabloul de comanda**

- $\blacktriangleright$  Repuneti sub tensiune.
- Apasati pe tasta  $\mathbb{R}$  pana ce **LoAd** se afiseaza.
- ` Apasati pe tasta **OK**.
- $\blacktriangleright$  Aveti rabdare cateva momente. Bara de progresie va va arata avansarea programarii.
- In cazul in care programarea nu s-ar derula in mod normal, mesajul de eroare LoAd : Er **x** se afiseaza. **x** = Coduri de eroare (Vezi tabelul de mai jos).

Programarea este sfarsita si se deruleaza corespunzator. Parametrul LoAd : End se afiseaza.

### **5 Coduri de eroare**

Daca o eroare a survenit in timpul programarii tabloului de comanda, utilizati butonul Pornit / Oprit al acestuia.

- ` Regulatorul reporneste (Daca unealta de programare este alimentata numai prin tabloul de comanda, aceasta de asemenea reporneste).
- $\blacktriangleright$  Scoateti tabloul de comanda de sub tensiune. Scoateti cablul de racordare. Repuneti sub tensiune.

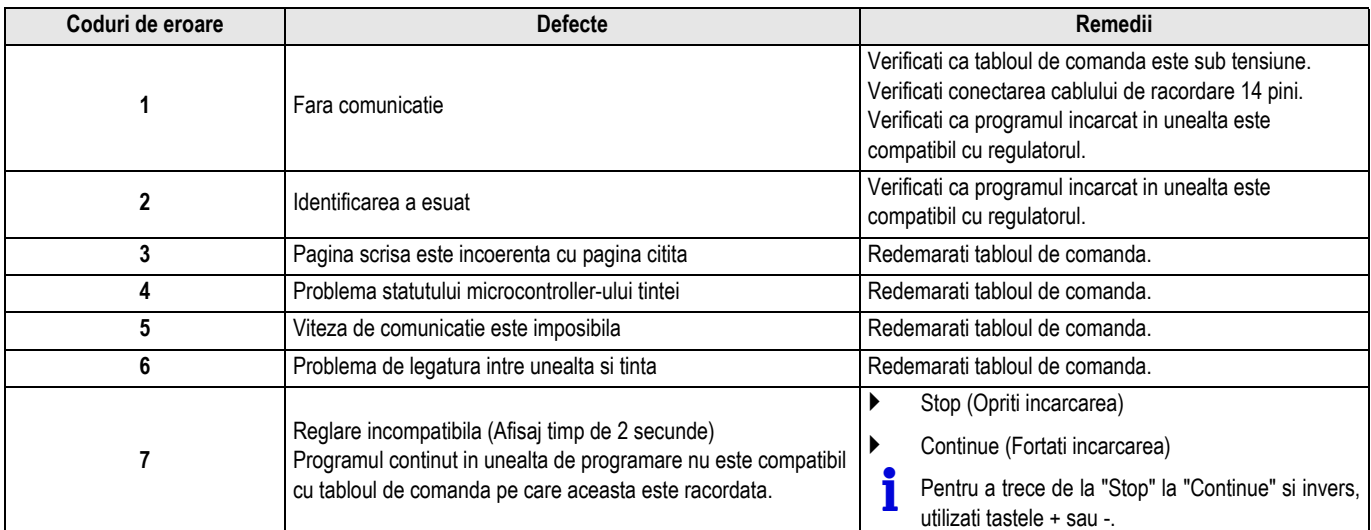

Programski modul omogoča nadgradnjo programa naslednjim upravljalnim enotam:

- DIEMATIC-m3 za GT 330 / GT 430 / GT 530 / GTU C 330
- DIEMATIC-m3 za C 230 ECO
- DIEMATIC iSystem za MCA
- iSense Pro za Calenta
- OE-tronic 4 za GMR 3000.

Programski modul lahko že vsebuje določen program, ki ustreza nekaterim upravljalnim enotam omenjenim zgoraj.

V kolikor je potrebno izvesti nadgradnjo programa preverite ali program, ki se že nahaja v programskem modulu, ustreza določeni upravljalni enoti.

V ta namen:

# **2 Snemanje programske opreme ODP flesh spominskega modula**

**Nastavitve veljajo za operacijski sistem: WINDOWS XP, Vista,** Seven.

Programska oprema flash spominskega modula ODP se lahko uporabi za:

- Prenos programa za vse vrste upravljalnih enot iz spletne strani.
- Nameščanje izbranega programa programskega modula na upravljalno enoto.

#### **2.1 Namestitev in uporaba programske opreme na vašem računalniku**

**Orodja za programiranje ne priključujte dokler ni naložen ustrezen program na ODP flash spominskem modulu.**

**ZGlej: Navodila programskega modula.** 

### **3 Priključitev programskega modula**

- Izključite nadzorno ploščo.
- ` Modul za programiranje priključite na nadzorno ploščo s pomočjo 14-pinskega priključnega kabla (dobavljen v sklopu modula). Glej slike na strani 33.
- ` Priključite povezovalni USB kabel na računalnik ali pa 14-pinski priključni kabel (dobavljen v sklopu modula) na upravljalno enoto.
- ` Verzija programske opreme modula je 2 sekundi prikazana na displeju.

**Ta verzija programa ne ustreza programu nadzorne plošče.** nato:

- ` Na displeju se prikaže verzija programa, ki je bil naložen na programski modul (omenjeno zgoraj).
- ` Za izhod 1 krat pritisnite katerokoli tipko razen **OK**.

V kolikor program ni kompatibilen z upravljalno enoto:

- Glej naslednja poglavja.
	- Paket programskega modula ODP ne vsebuje inštalacijskega CD-ja.
- ZV naslov vašega spletnega iskalnika vnesite (**Pazite na vnos velikih in malih črk**): **http://download.dedietrich-thermique.fr/diematic/ setup.exe** Nadaljujte z naslednjim postopkom (Glej slike na strani 32).

` V naslov vašega spletnega iskalnika vnesite (**Pazite na vnos velikih in malih črk**): **http://download.dedietrich-thermique.fr/diematic/ Notice.pdf** Nadaljujte z naslednjim postopkom (Glej slike na strani 32).

` Dvojni klik na ikono "Notice.pdf", ki je prikazana na namizju.

# **4 Nalaganje programa v upravljalno enoto**

- ` Ponovno vključite električno napajanje.
- Pritisnite tipko  $\rightarrow$  in jo držite pritisnjeno dokler se na displeju ne prikaže **LoAd**.
- ` Pritisnite tipko **OK**.
- **>** Počakajte trenutek. Črtni prikaz stanja prikazuje napredovanje vnosa programa.
- V kolikor se programiranje ne prične samodejno, se na displeju prikaže oznaka s kodo napake LoAd : Er **x**. **x** = Koda napake (Glej spodnjo tabelo).

Namestitev programa je uspešno zaključena. Na zaslonu se prikaže LoAd : End.

### **5 Koda napake**

Ob morebitnem pojavu napake med programsko nastavitvijo upravljalne enote, uporabite tiko ON/OFF.

- ` Upravljalna enota se ponovno zažene (V kolikor samo upravljalna enota obskrbuje programski modul, se le ta tudi ponovno zažene).
- $\blacktriangleright$  Izključite nadzorno ploščo. Odstranite povezovalni kabel. Ponovno vključite električno napajanje.

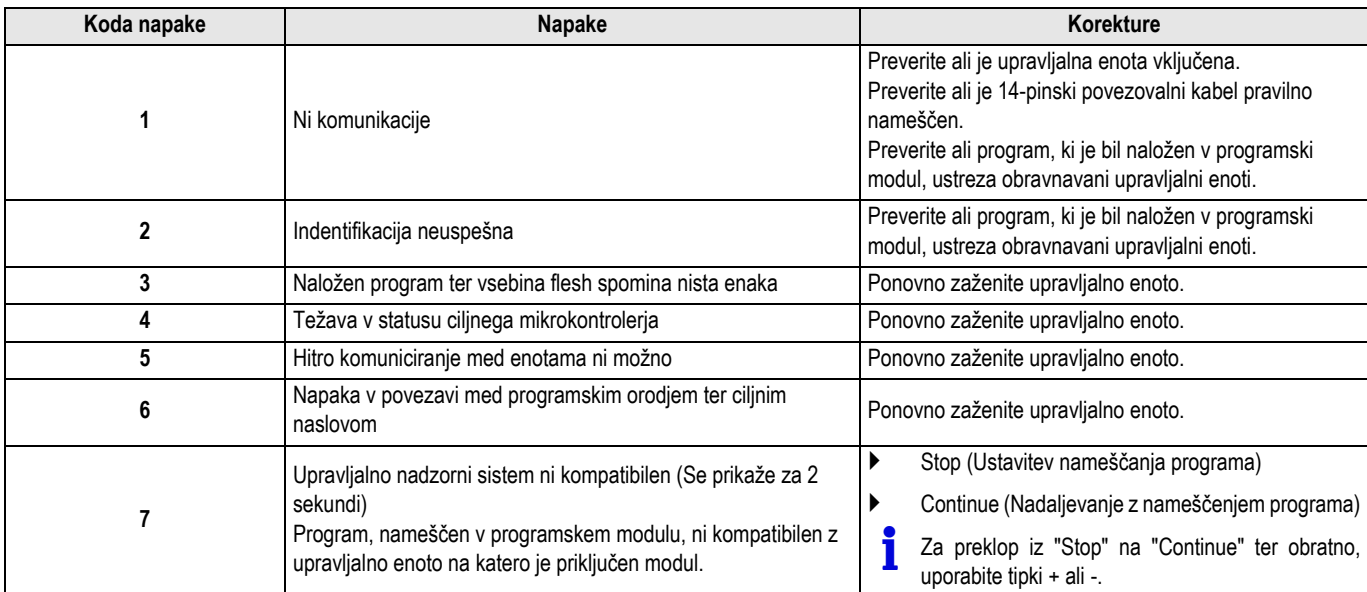

#### **1 Kullanım**

Programlama cihazı aşağıdaki kumanda panellerinin program sürümünü güncellemeyi sağlar:

- GT 330 / GT 430 / GT 530 / GTU C 330 için DIEMATIC-m3
- C 230 ECO için DIEMATIC-m3
- MCA için DIEMATIC iSystem
- Calenta için iSense Pro
- GMR 3000 için OE-tronic 4.

Programlama cihazı içinde aşağıdaki kumanda panellerinden biri için bir program mevcut olabilir.

Bir güncelleme yapılması gerekiyorsa programlama cihazı içindeki programın kumanda paneliyle uyumlu olduğunu kontrol ediniz.

Bunu yapmak için:

### **2 Flasher ODP yazılımının yüklenmesi**

` USB kablosunu bilgisayara veya paket içinde verilen 14 pts kablosunu kumanda paneline bağlayınız.

**TR**

` Programlama cihazındaki yazılımın sürümü 2 saniye süreyle görünür.

#### **Kumanda paneli programının sürümü bu değildir.**

sonra:

- ` Bir kumanda paneline ait (aşağıda) programlama cihazında bulunan programın sürümü görünür.
- ` Çıkmak için **OK** haricinde bir tuşa 1 kez basınız.

Programın kumanda paneliyle uyumlu olmaması halinde:

- Sonraki başlıkları göster.
- işletim sisteminin konfigürasyonu: WINDOWS XP, Vista, Seven. Flasher ODP yazılımı sayesinde şunlar yapılabilir: - Tüm kumanda panellerine ait en yeni program güncellemelerinin internet üzerinden alınması. - Seçilen kumanda paneli programının programlama cihazına aktarılması. Paket içinde Flasher ODP yazılımının kurulum CD'si yoktur. Zİnternet gözatıcınızın adres satırına yazınız (**Küçük / büyük harflere uyun**): **http://download.dedietrich-thermique.fr/diematic/ setup.exe** Aşağıdaki sırayı izleyiniz (Sayfa 32 içindeki resimlere bakınız). **2.1 Yazılımın bilgisayarınıza kurulması ve kullanımı Flasher ODP yazılımını kurmadan programlama cihazını bağlamayınız. ZA**Bakınız: Programlama cihazı kılavuzu. ` İnternet gözatıcınızın adres satırına yazınız (**Küçük / büyük harflere uyun**): **http://download.dedietrich-thermique.fr/diematic/ Notice.pdf** Aşağıdaki sırayı izleyiniz (Sayfa 32 içindeki resimlere bakınız). ` Masaüstündeki "Notice.pdf" ikonuna çift tıklayınız.
- ` Kumanda panelini kapatın.
- Programlama cihazını paket içinden çıkan 14 pts bağlantı kablosunu kullanarak kumanda paneline bağlayınız. Sayfa 33 içindeki resimlere bakınız.

**3 Programlama cihazının bağlanması**

# **4 Kumanda paneline programın yüklenmesi**

- ` Yeniden çalıştırın.
- Düğmesine basın  $\mathbb{R}$  LoAd görünene kadar.
- ` **OK** tuşuna basın.
- **Bir süre bekleyin.** İlerleme çubuğu programlama sürecindeki ilerlemeyi gösterir.
- **Programlama sürecinin normal şekilde ilerlememesi halinde bir** hata mesajı LoAd : Er **x** görünür. **x** = Hata kodu (Aşağıdaki tabloya bakınız).

Programlama tamamlandı ve başarıyla yapıldı. Parametre LoAd : End görünür.

Kumanda panelinin programlanması sırasında herhangi bir hata oluşursa bunun üzerindeki çalıştırma / durdurma butonunu kullanın.

` Regülasyon yeniden başlıyor (Eğer programlama cihazı yalnızca kumanda panelinden besleniyorsa yeniden başlayabilecektir).

**Hata kodu Arızalar Düzeltmeler**

Stop" ile "Continue" arasında iki yönlü geçiş yapmak için + veya - tuşlarını kullanınız.

 $\blacktriangleright$  Kumanda panelini kapatın. Bağlantı kablosunu çıkartın. Yeniden çalıştırın.

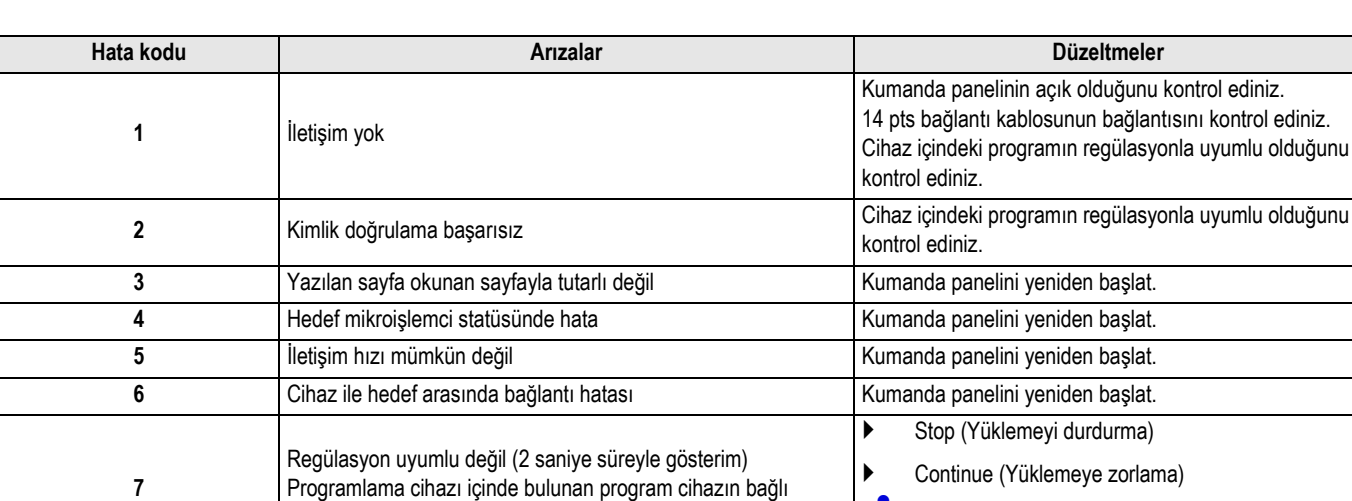

olduğu kumanda paneliyle uyumlu değil.

### **5 Hata kodu**

# **1 Driftsinstruks**

oppdatering av følgende kontrollpaneler:

Programmerings verktøyet godkjenner programvareversjonen for

- DIEMATIC-m3 for GT 330 / GT 430 / GT 530 / GTU C 330 - DIEMATIC-m3 for C 230 ECO - DIEMATIC iSystem for MCA - iSense Pro for Calenta - OE-tronic 4 for GMR 3000. Programmeringsverktøy kan allerede inneholde et program for en av kontrollpaneler som er nevnt ovenfor. Hvis en oppdatering må gjøres, sjekk at programmerings verktøyet er kompatibelt med kontrollpanelet. Dette gjøres slik: sekunder. **panelet.** deretter: programmeringsverktøy (nevnt ovenfor) vises.  $\blacktriangleright$  Se følgende kapittel. **2 Last ned ODP flasher software** Konfigurasjon av operativsystemet: WINDOWS XP, Vista, Seven. ODP flasher software kan brukes til: - Innskrenking av de siste programoppdateringer for alle kontrollpaneler fra Internett. - Overføring av kontrollpanelets program til programmerings verktøyet. Det er ingen installasjons CD for ODP flasher software i pakken. **bokstaver / store bokstaver**): **setup.exe 2.1 Installere og bruke programvaren på din PC Ikke koble programmeringsverktøy før ODP flasher programvaren har blitt installert.** Se: Instruksjoner for programmeringsverktøyet. **bokstaver / store bokstaver**): **Notice.pdf**

### **3 Tilkobling av programmerings verktøyet**

- Slå av kontrollpanelet.
- ` Koble programmeringsverktøy til kontrollpanelet ved hjelp av 14-pin tilkobling kabel (følger med i pakken). Se tegning side 33.
- ▶ Koble kabel USB til datamaskinen eller 14-pins tilkobling kabel (leveres i pakken) til kontrollpanelet.
- Programvare versionen av programmeringsverktøy vises for 2

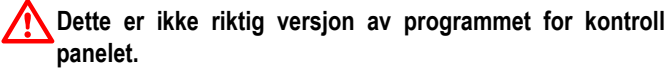

- ` Versjonen av programmet lastet inn i kontrollpanelets
- ` Trykk på en tast annet enn **OK** 1 gang for å avslutte.

Hvis programmet ikke er kompatibelt med kontrollpanelet:

Zskriv inn nettleseren din i adressefeltet (**Respekter små http://download.dedietrich-thermique.fr/diematic/**

Fortsett i følgende rekkefølge (Se tegning side 32).

- ` skriv inn nettleseren din i adressefeltet (**Respekter små http://download.dedietrich-thermique.fr/diematic/** Fortsett i følgende rekkefølge (Se tegning side 32).
- ` Dobbeltklikk på ikonet "Notice.pdf" på skrivebordet.

# **4 Last programmet i kontrollpanelet**

- Slå panelet på igjen.
- Trykker du på  $\mathbb{R}$  tasten til LoAd vises.
- ` Trykk tasten **OK**.
- $\blacktriangleright$  Vent et øyeblikk. Fremdriftsindikatoren viser fremdriften av programmeringen.
- Hvis programmering ikke går normalt, er feilmeldingen LoAd : Er **x** vist.
	- **x** = Feilkode (Se tabellen nedenfor).

Programmeringen er utført. Parameter LoAd : End vises.

**5 Feilkode**

Hvis det oppstår en feil ved programmering av kontrollpanelet, bruker du ON / OFF-knappen på kontrollpanelet.

- ` Kontrollpanelet starter igjen (Hvis bare kontrollpanelet leverer programmeringsverktøy, starter den igjen også).
- **>** Slå av kontrollpanelet. Fjern tilkoblingskabelen. Slå panelet på igjen.

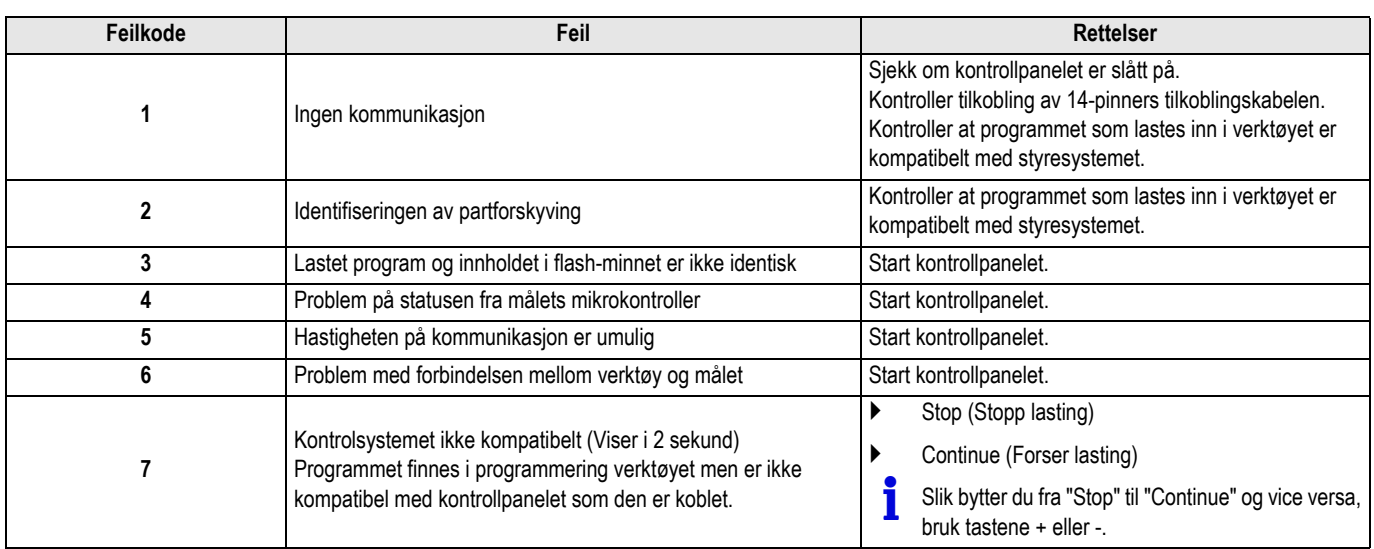

### **1 Használat**

A programozó eszközzel frissíthetőek az alábbi kezelőtáblák

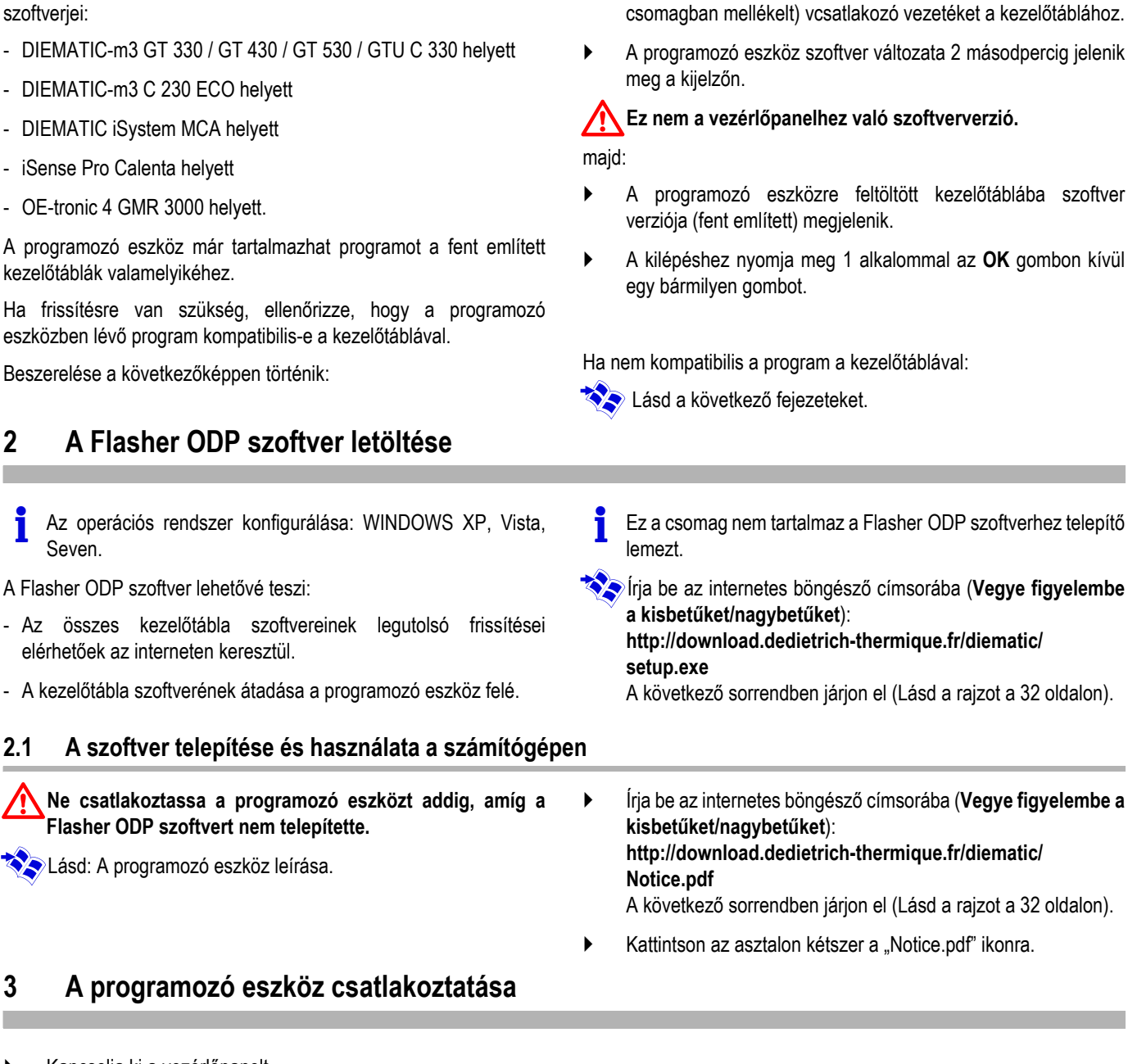

- ` Kapcsolja ki a vezérlőpanelt.
- ` A programozó eszközt csatlakoztassa a vezérlőpanelhez a 14 pts csatlakozó kábellel (a csomagban mellékelve). Lásd a rajzot a 33 oldalon.

` A kilépéshez nyomja meg 1 alkalommal az **OK** gombon kívül

▶ Csatlakoztassa a számítógéphez a USB kábelt vagy a 14 pts (a

Ez a csomag nem tartalmaz a Flasher ODP szoftverhez telepít<sup>ő</sup>

ZÍrja be az internetes böngésző címsorába (**Vegye figyelembe http://download.dedietrich-thermique.fr/diematic/**

A következő sorrendben járjon el (Lásd a rajzot a 32 oldalon).

` Írja be az internetes böngésző címsorába (**Vegye figyelembe a http://download.dedietrich-thermique.fr/diematic/** A következő sorrendben járjon el (Lásd a rajzot a 32 oldalon).

Kattintson az asztalon kétszer a "Notice.pdf" ikonra.

# **4 A szoftver betöltése a kezelőtáblába**

- $\blacktriangleright$  Kapcsolja be ismét.
- Nyomja meg a  $\mathbb{R}$  gombot, amíg a **LoAd** megjelenik a kijelzőn.
- ` Nyomja meg a **OK** gombot.
- $\blacktriangleright$  Várjon néhány másodpercig. Az állapotjelző mutatja a programozás folyamatát.
- Amennyiben a programozás nem zajlik le rendesen, megjelenik a LoAd : Er **x** hibaüzenet.
	- **x** = Hibakód (Lásd az alábbi táblázatot).

A programozás befejeződött és rendben lezajlott. A LoAd : End paraméter megjelenik.

Ha a kezelőtábla programozása közben hiba jelentkezik, használja a tábla be-/kikapcsoló gombját.

- ` A szabályozás újraindul (Ha a programozó eszköz áramellátását csak a vezérlőpanel biztosítja, az is újraindul).
- ` Kapcsolja ki a vezérlőpanelt. Vegye ki a csatlakozó kábelt. Kapcsolja be ismét.

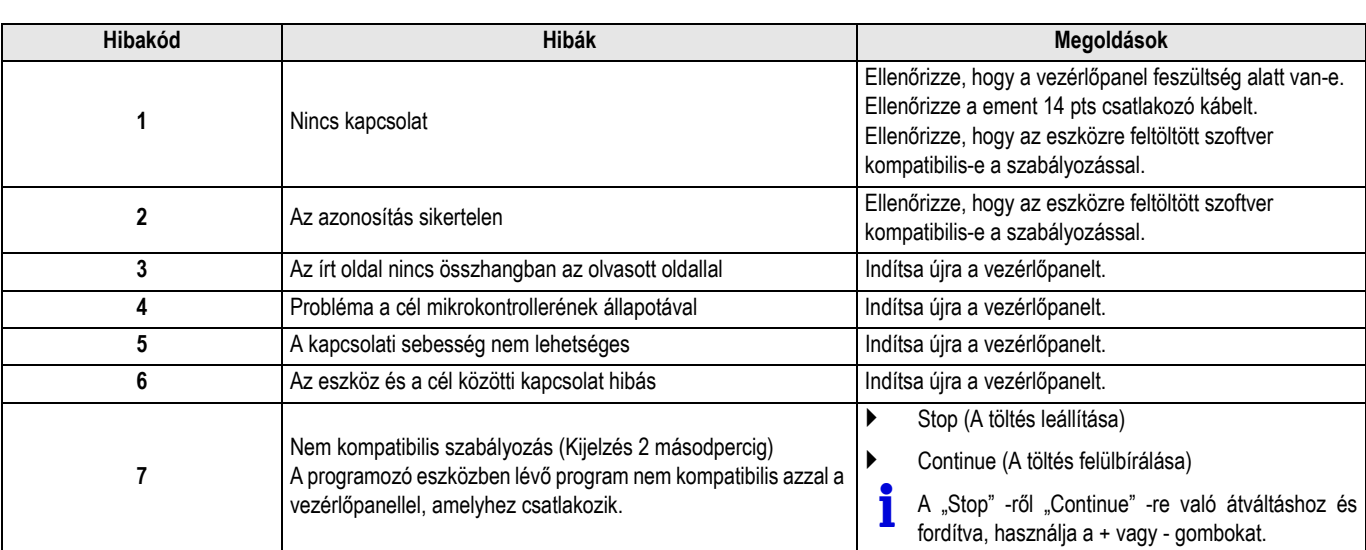

### **5 Hibakód**

### **1 Uputstvo za rad**

Alat za programiranje omogućava ažuriranje verzije programa sledećih komandnih tabli:

- DIEMATIC-m3 za GT 330 / GT 430 / GT 530 / GTU C 330
- DIEMATIC-m3 za C 230 ECO
- DIEMATIC iSystem za MCA
- iSense Pro za Calenta
- OE-tronic 4 za GMR 3000.

Alat za programiranje može već da sadrži program za jednu od komandnih tabli navedenih u nastavku.

Ako mora da se izvrši ažuriranje, proverite da li je program koji se nalazi u alatu za programiranje kompatibilan sa komandnom tablom.

U tom slučaju:

### **2 Preuzimanje softvera Flasher ODP**

- ` Povezati kabl USB za računar ili priključni kabl 14 pts (isporučen u paketu) za komandnu tablu.
- ` Verzija softvera alata za programiranje se prikazuje tokom 2 sekundi.

**To nije verzija programa za komandnu tablu.**

zatim:

- ` Prikazuje se verzija programa učitana u alat za programiranje komandne table (prethodno navedene).
- ` Pritisnuti 1 puta na neki drugi taster osim **OK** za izlazak.

Ako program nije kompatibilan sa komandnom tablom:

- **Z Pogledati sledeća poglavlja.**
- Konfiguracija sistema eksploatacije: WINDOWS XP, Vista, Seven. Softver Flasher ODP omogućava: - Oporavak najnovije verzije programa svih komandnih tabli preko interneta. - Transfer programa odabrane komandne table prema alatu za programiranje. CD za instaliranje softvera Flasher ODP nije u paketu. ZUnesite u traku za adresu vašeg internet pretraživač<sup>a</sup> (**Poštovati velika / mala slova**): **http://download.dedietrich-thermique.fr/diematic/ setup.exe** Postupiti sledećim redosledom (Videti crteže na strani 32). **2.1 Instalirati i koristiti softver na vašem računaru Nemojte da priključujete alat za programiranje pre nego što instalirate softver Flasher ODP. ZZ** Videti: Uputstvo za alat za programiranje. Unesite u traku za adresu vašeg internet pretraživača (**Poštovati velika / mala slova**): **http://download.dedietrich-thermique.fr/diematic/ Notice.pdf** Postupiti sledećim redosledom (Videti crteže na strani 32). ` Kliknuti dvaput na ikonu Notice.pdf" na desktopu. **3 Povezivanje alata za programiranje**
- ` Isključiti komandnu tablu.
- Povezati alat za programiranje sa komandnom tablom uz pomoć kabla za povezivanje 14 pts (isporučen u paketu). Videti crteže na strani 33.

# **4 Učitavanje programa u komandnu tablu**

- ` Uključiti električno napajanje.
- Pritisnuti na taster  $\rightarrow$  sve dok se ne prikaže LoAd.
- ` Pritisnuti dugme **OK**.
- $\blacktriangleright$  Sačekajte nekoliko trenutaka. Traka napredovanja c?e pokazati napredak programiranja.
- U slučaju da se programiranje ne odvija normalno, prikazuje se poruka o grešci LoAd : Er **x**. **x** = Šifra kvarova (Pogledati tabelu u nastavku).
- Programiranje je uspešno završeno. Prikazuje se parametar LoAd : End.

# **5 Šifra kvarova**

Ako je došlo do greške prilikom programiranja komandne table, koristite dugme za njeno uključivanje / isključivanje.

- ` Regulacija se ponovo pokreće (Ako se alat za programiranje napaja samo na kontrolnoj tabli, on se takođe resetuje).
- ` Isključiti komandnu tablu. Ukloniti priključni kabl. Uključiti električno napajanje.

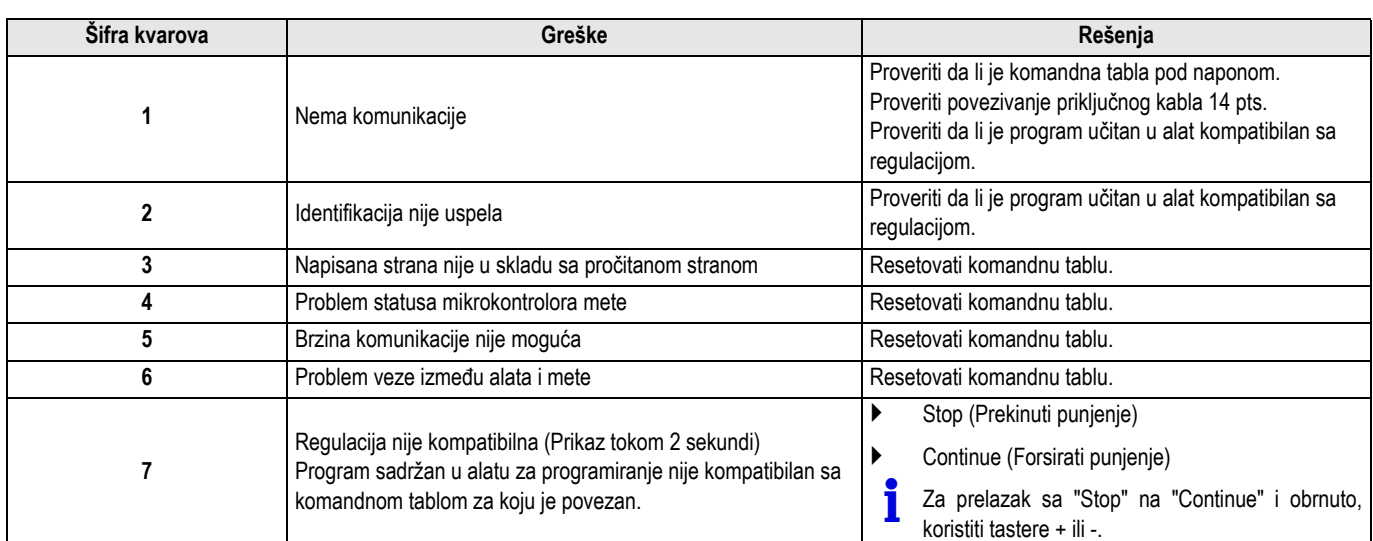

Το εργαλείο προγραµµατισµού επιτρέπει την ενηµέρωση της έκδοσης του προγράµµατος των παρακάτω πινάκων ελέγχου:

- DIEMATIC-m3 για GT 330 / GT 430 / GT 530 / GTU C 330
- DIEMATIC-m3 για C 230 ECO
- DIEMATIC iSystem για MCA
- iSense Pro για Calenta
- OE-tronic 4 για GMR 3000.

Το εργαλείο προγραµµατισµού µπορεί να περιλαµβάνει ήδη ένα πρόγραµµα για έναν από τους πίνακες ελέγχου που αναφέρονται παραπάνω.

Αν είναι απαραίτητη η ενηµέρωση, βεβαιωθείτε ότι το πρόγραµµα που περιλαµβάνεται στο εργαλείο προγραµµατισµού είναι συµβατό µε τον πίνακα ελέγχου.

Για αυτό:

#### ` Συνδέστε το καλώδιο USB στον υπολογιστή ή το καλώδιο σύνδεσης 14 ακίδων (περιλαµβάνεται στο πακέτο) στον πίνακα ελέγχου.

` Εµφανίζεται η έκδοση λογισµικού του εργαλείου προγραµµατισµού για 2 δευτερόλεπτα.

#### **Αυτή δεν είναι <sup>η</sup> έκδοση του προγράµµατος για τον πίνακα ελέγχου.**

έπειτα:

- ` Εµφανίζεται η έκδοση του προγράµµατος που έχει φορτωθεί στο εργαλείο προγραµµατισµού ενός πίνακα ελέγχου (που αναφέρεται παραπάνω).
- ` Πατήστε 1 φορά/φορές οποιοδήποτε κουµπί εκτός του **OK** για έξοδο.

Αν το πρόγραµµα δεν είναι συµβατό µε τον πίνακα ελέγχου:

 $\overline{X}$  Δείτε τα ακόλουθα κεφάλαια.

# **2 Λήψη του λογισµικού Flasher ODP**

 Ρύθµιση παραµέτρων λειτουργικού συστήµατος: WINDOWS XP, Vista, Seven.

Το λογισµικό Flasher ODP επιτρέπει:

- Την ανάκτηση των πιο πρόσφατων ενηµερώσεων προγράµµατος για όλους τους πίνακες ελέγχου από το Internet.
- Τη µεταβίβαση του προγράµµατος του επιλεγµένου πίνακα ελέγχου στο εργαλείο προγραµµατισµού.

#### **2.1 Εγκατάσταση και χρήση του λογισµικού στον υπολογιστή σας**

**Μην συνδέσετε το εργαλείο προγραµµατισµού, αν δεν έχει εγκατασταθεί πρώτα το λογισµικό Flasher ODP.**

ZΒλέπε: Εγχειρίδιο εργαλείου προγραµµατισµού.

- ∆εν περιλαµβάνεται CD εγκατάστασης του λογισµικού Flasher ODP στο πακέτο.
- $\sum$  Πληκτρολογήστε στη γραμμή διευθύνσεων του προγράμματος περιήγησής σας (**Υπάρχει διάκριση πεζών/κεφαλαίων**): **http://download.dedietrich-thermique.fr/diematic/ setup.exe**

Προχωρήστε µε την ακόλουθη σειρά (Συµβουλευτείτε τα σχέδια στη σελίδα 32).

Πληκτρολογήστε στη γραμμή διευθύνσεων του προγράμματος περιήγησής σας (**Υπάρχει διάκριση πεζών/κεφαλαίων**): **http://download.dedietrich-thermique.fr/diematic/ Notice.pdf** Προχωρήστε µε την ακόλουθη σειρά (Συµβουλευτείτε τα σχέδια

στη σελίδα 32).

` Κάντε διπλό κλικ στο εικονίδιο "Notice.pdf" στην επιφάνεια εργασίας.

### **3 Σύνδεση του εργαλείου προγραµµατισµού**

- ` Απενεργοποιήστε τον πίνακα ελέγχου.
- ` Συνδέστε το εργαλείο προγραµµατισµού στον πίνακα ελέγχου µε το καλώδιο σύνδεσης 14 ακίδων (περιλαµβάνεται στο πακέτο). Συµβουλευτείτε τα σχέδια στη σελίδα 33.

# **4 Φόρτωση του προγράµµατος στον πίνακα ελέγχου**

- ` Ενεργοποιήστε τον ξανά.
- Πατήστε το κουμπί  $\mathbb{R}$  μέχρι να εμφανιστεί η ένδειξη LoAd.
- ` Πατήστε το πλήκτρο **OK**.
- ` Περιµένετε λίγο. Η γραµµή προόδου υποδεικνύει την πρόοδο του προγραµµατισµού.
- Αν ο προγραµµατισµός δεν εκτελείται κανονικά, εµφανίζεται το µήνυµα σφάλµατος LoAd : Er **x**. **x** = Κωδικός σφάλµατος (∆είτε τον πίνακα παρακάτω).

Ο προγραµµατισµός ολοκληρώθηκε και ήταν επιτυχής. Εµφανίζεται η παράµετρος LoAd : End.

# **5 Κωδικός σφάλµατος**

Αν παρουσιαστεί σφάλµα κατά τον προγραµµατισµό του πίνακα ελέγχου, χρησιµοποιήστε το κουµπί ενεργοποίησης/ απενεργοποίησής του.

- ` Ο ελεγκτής επανεκκινείται (Αν το εργαλείο προγραµµατισµού τροφοδοτείται µόνο από τον πίνακα ελέγχου, επανεκκινείται κι αυτό).
- ` Απενεργοποιήστε τον πίνακα ελέγχου. Αποσυνδέστε το καλώδιο σύνδεσης. Ενεργοποιήστε τον ξανά.

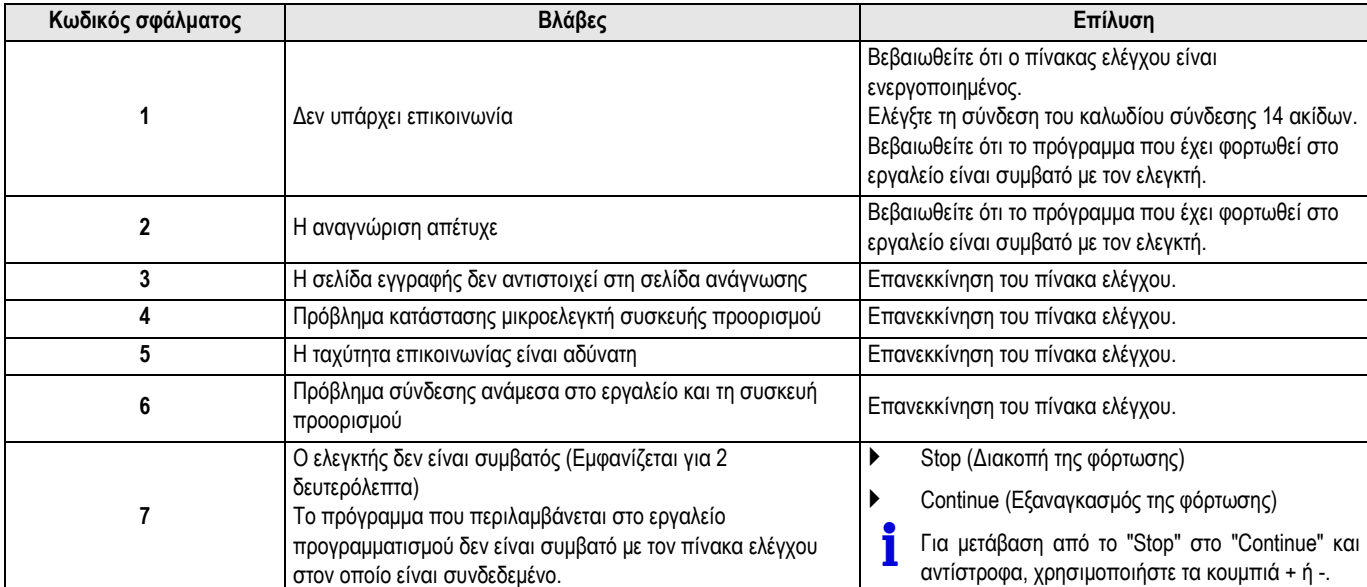

Http://download.dedietrich-thermique.fr/diematic/setup.exe

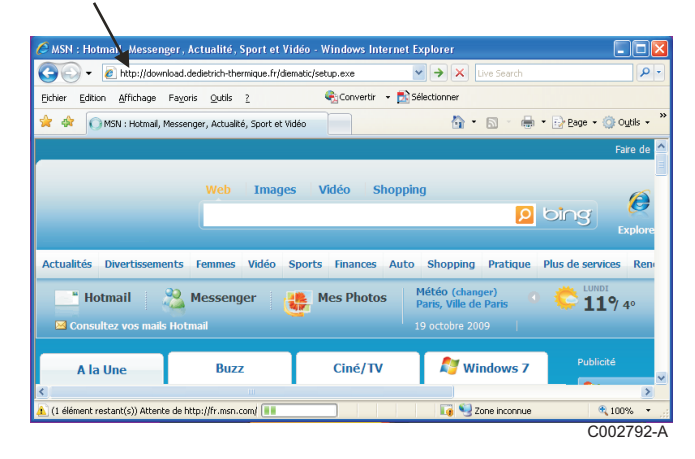

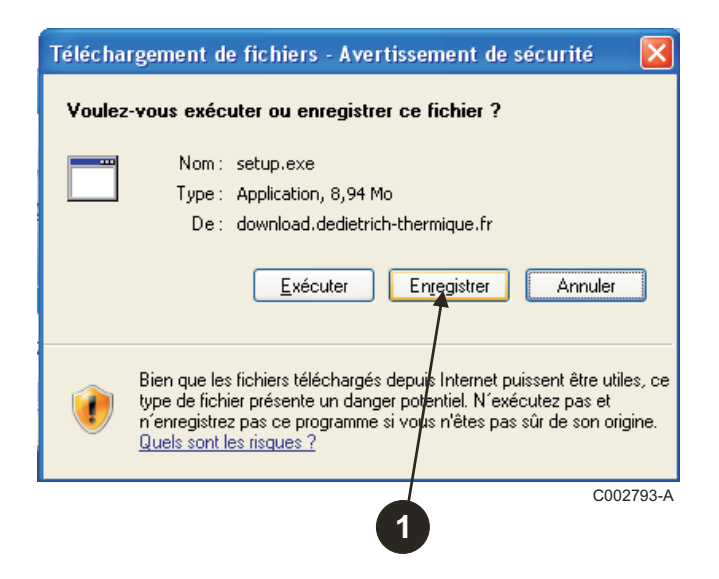

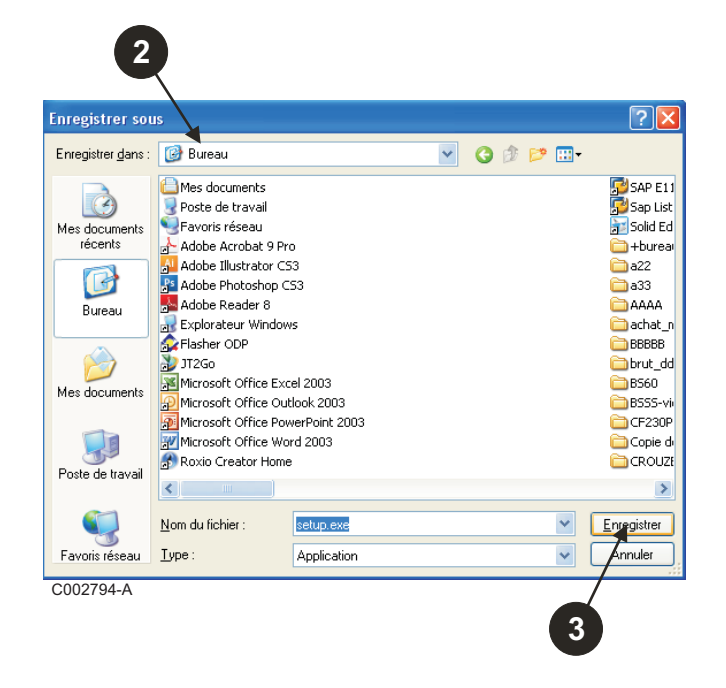

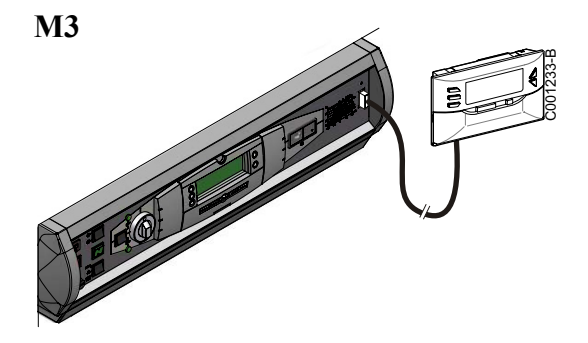

#### **MCA / CALENTA / GMR 3000**

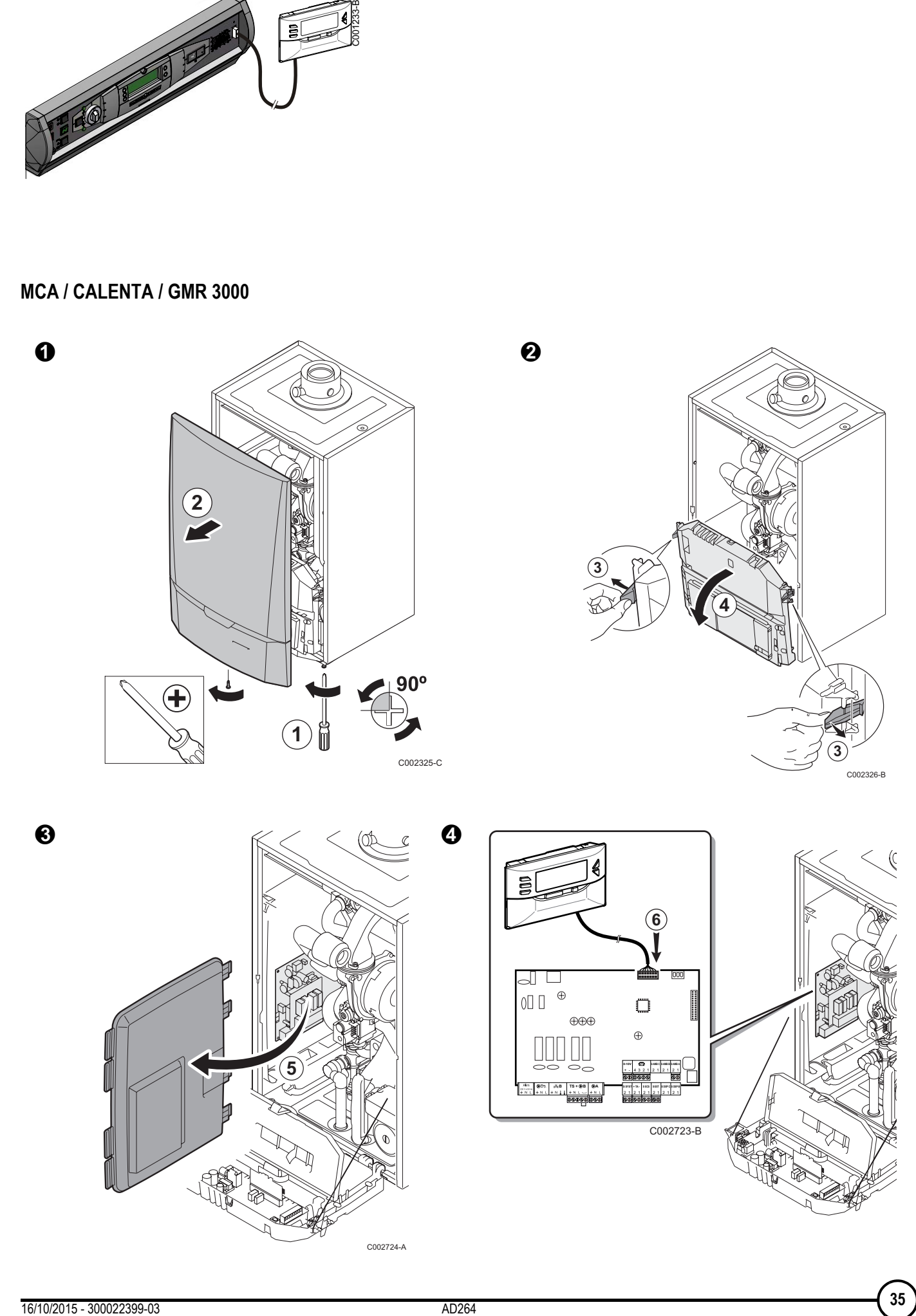

C002724-A

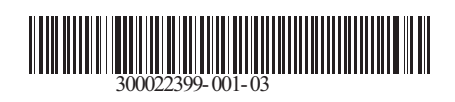

16/10/2015

 $\circledast$ 

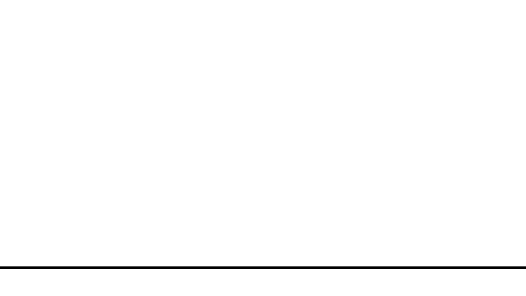